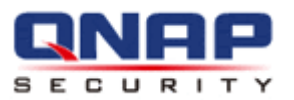

# **QNAP Surveillance Client for Windows**

## **User Manual (Version: 4.0.0)**

© 2012. QNAP Systems, Inc. All Rights Reserved.

## **Chapter 1. Remote Monitoring**

Use Google Chrome, Mozilla Firefox, or Microsoft Internet Explorer and QNAP Surveillance Client to monitor the IP cameras of the NVR.

#### **Important Notice:**

1. Before using the NVR, install the hard disks in the server correctly and finish the disk formatting and configuration. Otherwise, the server will not function properly.

2. If your Windows OS is Windows Vista, Windows 7 or above, it is suggested to turn off UAC (User Account Control) for full surveillance functions. Please refer to [http://www.qnapsecurity.com/faq\\_detail.asp?faq\\_id=503.](http://www.qnapsecurity.com/faq_detail.asp?faq_id=503)

## **1.1 Connect to the NVR**

Follow the steps below to connect to the monitoring page of the NVR.

1. Run the Finder. Double click the name of the NVR, or enter the IP address of the server in the IE browser to connect to the monitoring page.

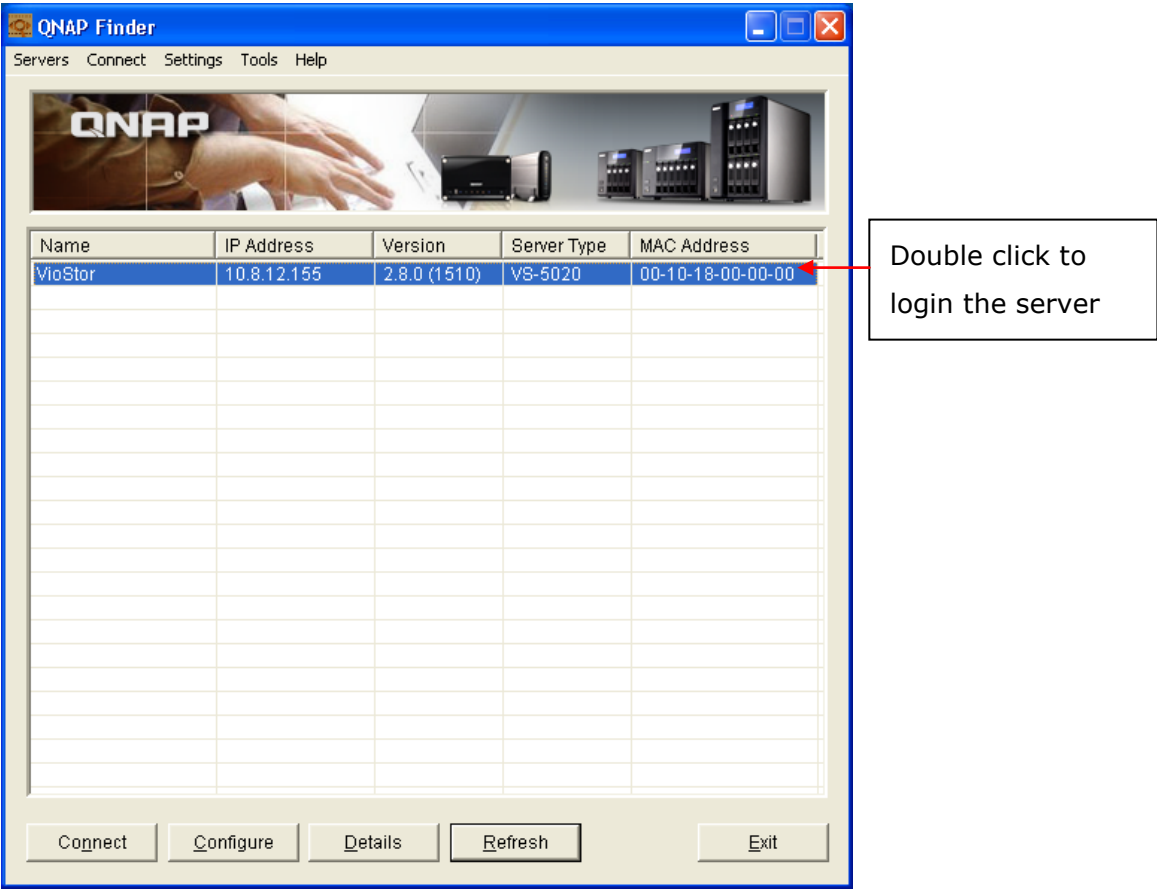

2. Enter the user name and password to login the NVR.

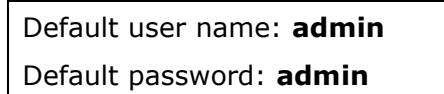

- 3. To view the live video by Internet Explorer, please add the NVR IP address to the list of trusted sites. While accessing NVR via IE, it will be prompted to install the ActiveX add-on.
- 4. To view the live video by Google Chrome and Mozilla Firefox, please visit <http://www.qnapsecurity.com/download.asp> to download and install QNAP Surveillance Client for Windows first.

## **1.2 Monitoring Page**

Upon successful login, the monitoring page will be shown. Select the display language. Start to configure the system settings and use the monitoring and recording functions of the server.

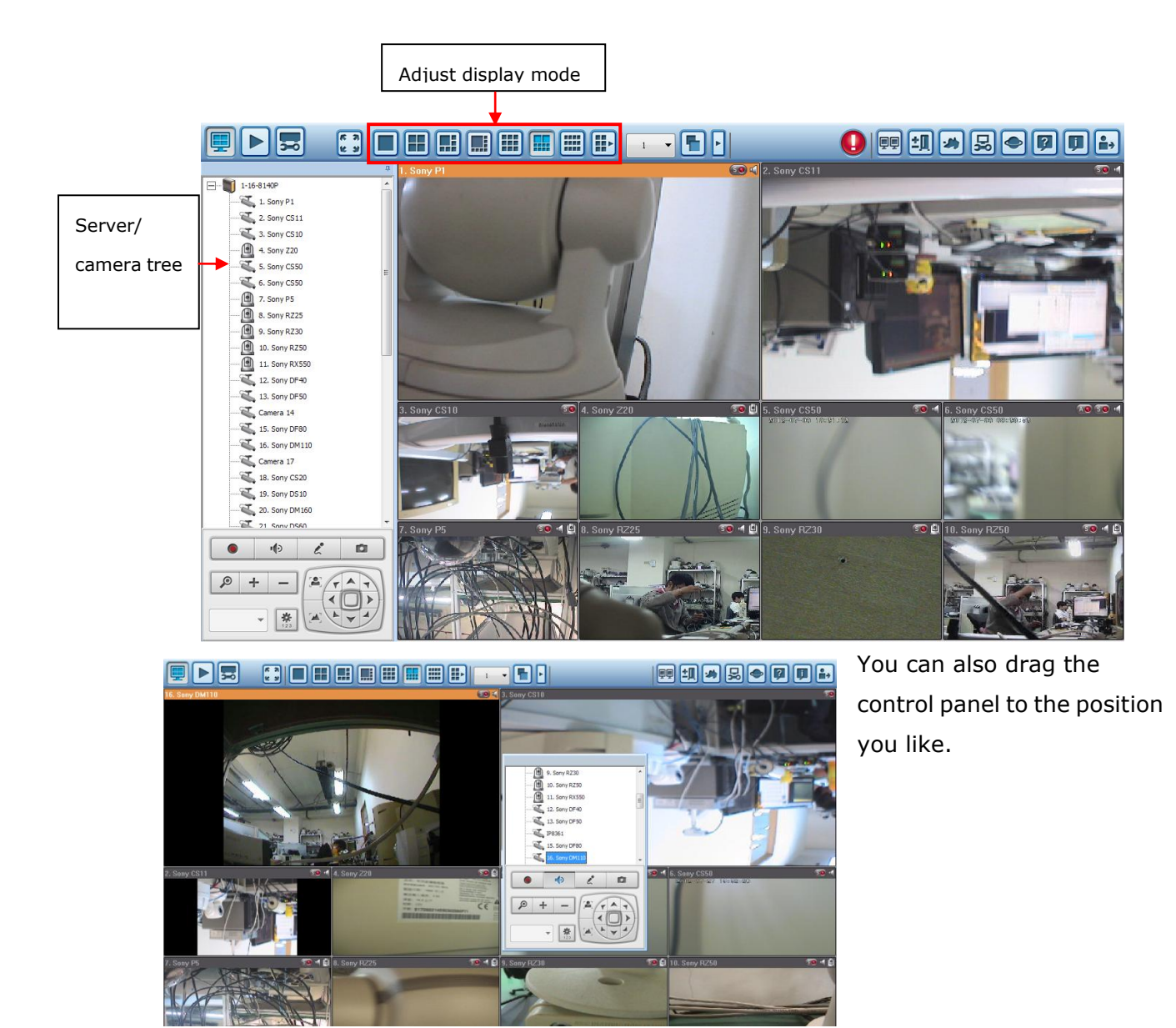

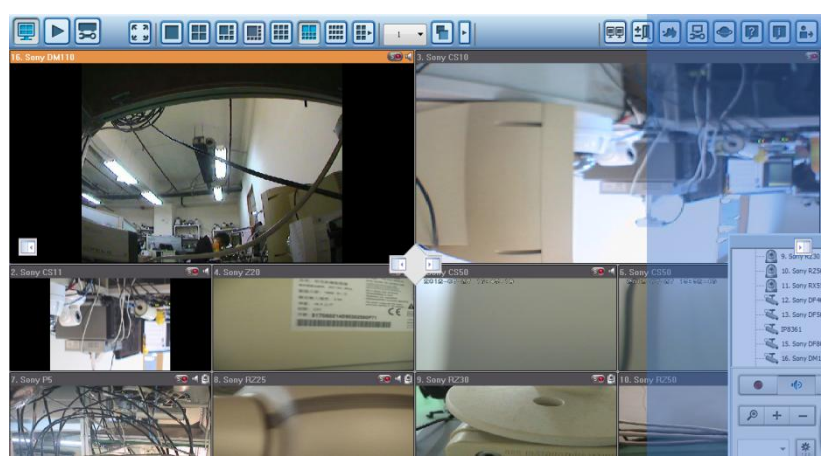

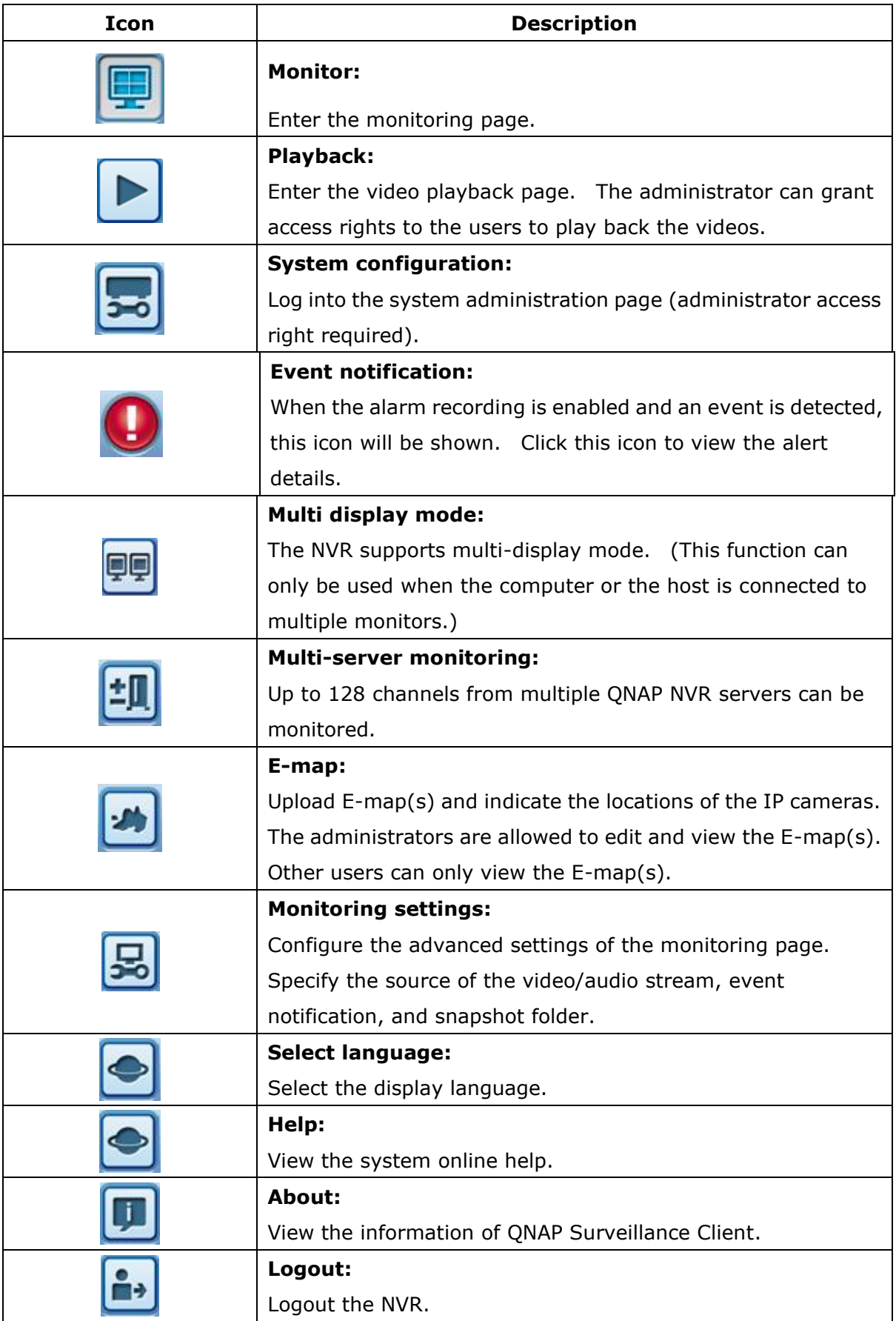

#### **Note:**

 Click the event notification icon to view the event details, enable or disable the alert sound or clear the event logs.

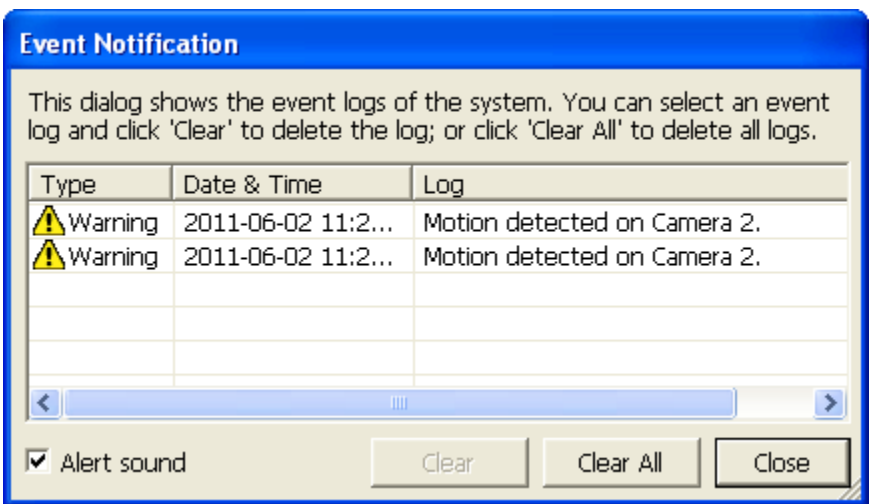

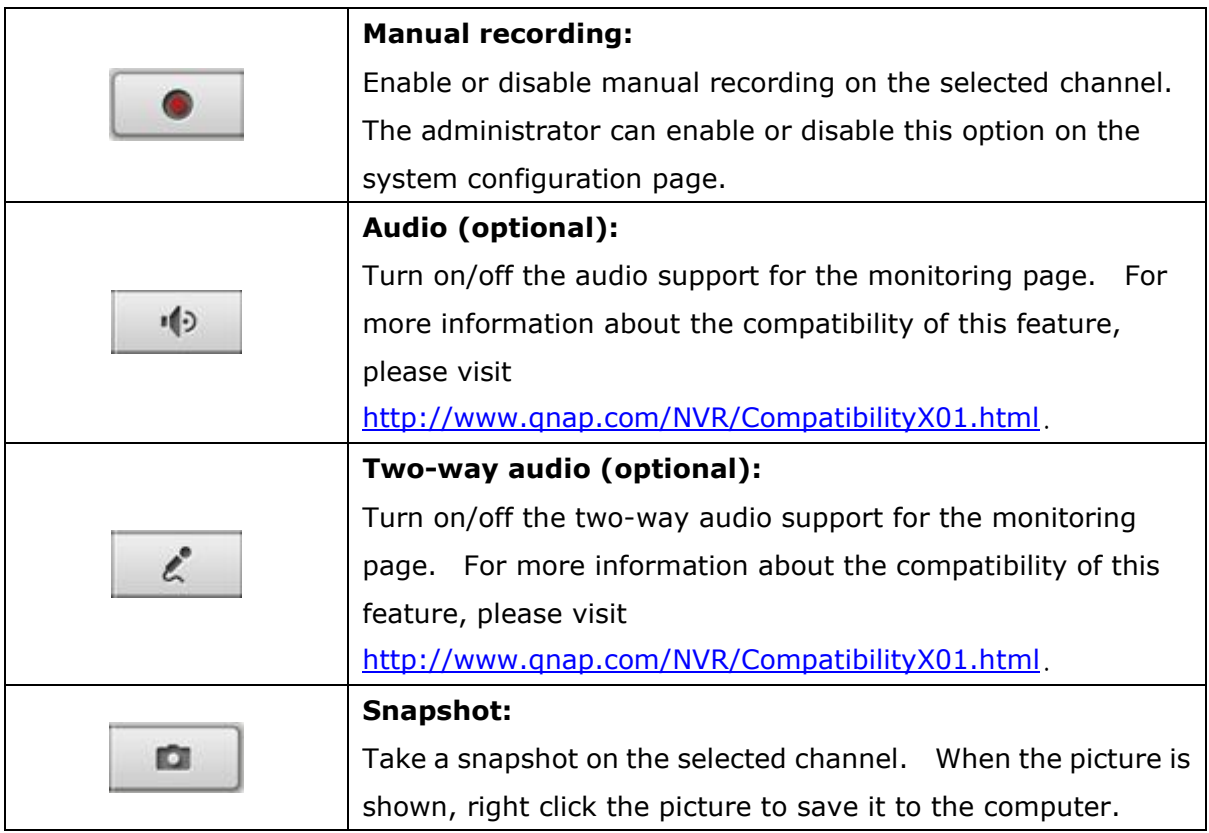

#### **Note:**

- 1. Enabling or disabling the manual recording feature will not affect the scheduled or alarm recording.
- 2. By default, the snapshots are saved in 'My Documents' or 'Documents'> 'Snapshots' on Windows.
- 3. If the snapshot time is inconsistent with the actual time that the snapshot is taken, it is caused by the network environment but not a system error.
- 4. When the digital zoom function is enabled on multiple IP cameras, the zooming function will be affected if the computer performance is not high enough.

Right click the monitoring channel on the live view page. The following functions are available depending on the IP camera model.

- a. Connect to camera homepage.
- b. Camera setting: Enter the configuration page of the IP camera.
- c. PTZ: Pan/Tilt/Zoom camera control.
- d. Preset: Select the preset positions of the PTZ camera.
- e. Enable live tracking: Available on Panasonic NS202(A) camera.
- f. Disable live tracking: Available on Panasonic NS202(A) camera.
- g. Auto cruising: This feature is used to configure the PTZ cameras to cruise according to the preset positions and the staying time set for each preset position.
- h. Digital zoom: Enable/disable digital zoom.
- i. Keep aspect ratio.
- j. Dewarp fisheye images: for Vivotek FE8171V

Right click the mouse on the channel and enable the function. After that, you can select Mount type, including wall, ceiling, and floor and then select Dewarping mode, including Panorama (Full View), Panorama (Dual View), and Rectangle.

Note 1: The camera firmware version should be v0100h or above. About the latest camera firmware, please visit [http://www.vivotek.com/index.php.](http://www.vivotek.com/index.php)

Note 2: If the Mount type is Wall, only Panorama (Full View), and Rectangle are supported in Dewarping mode.

Note 3: If Dewarping mode is Rectangle, you can use PTZ control panel to operate PTZ functions, excluding digital zoom.

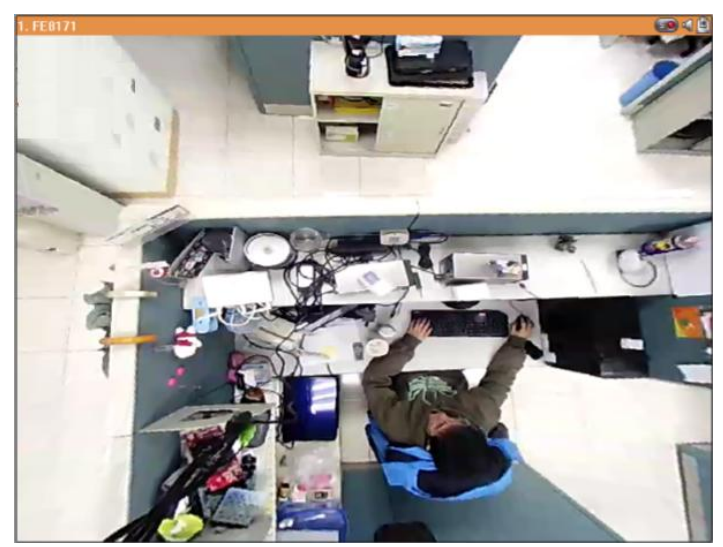

k. Dewarp panomorph images: for the specific camera models with panomorph lens Before using this feature, you need to select the "Enable panomorph support" option in the recording settings page. Right click the mouse on the channel and enable the function. After that, you can select Mount type, including wall, ceiling, and floor and then select Dewarping mode, including Perimeter mode, Quad mode, and PTZ mode. Note 1: To know the camera models which can be installed with panomorph lens, please visit http://www.qnapsecurity.com/faq.asp.

Note 2: The function is only available when the resolution of the video stream is higher than 640x480 on the monitoring page.

Note 3: If Dewarping mode is PTZ mode, for the channel, you can use PTZ control panel or mouse (by clicking and holding down the mouse left button, and then moving the mouse or turning the mouse wheel) to change viewing angles or zooming in/out the screen. If Dewarping mode is Quad mode, the above methods can also be applied to operate PTZ functions in each divided screen.

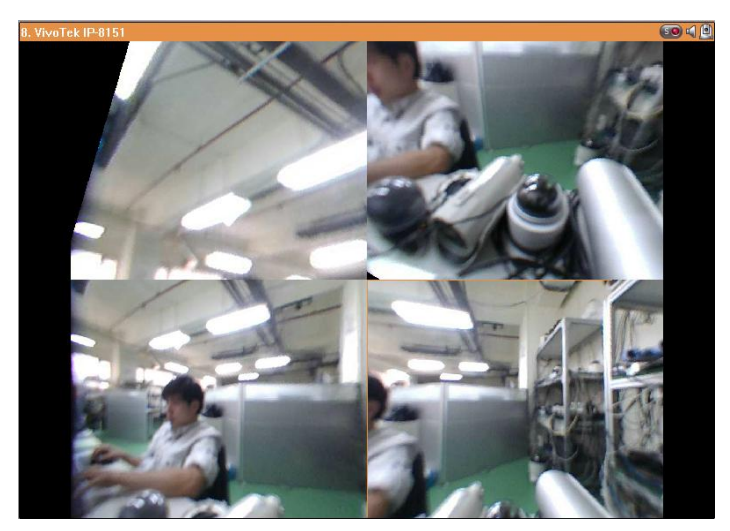

To configure other monitoring options, right click a channel and select 'Properties'.

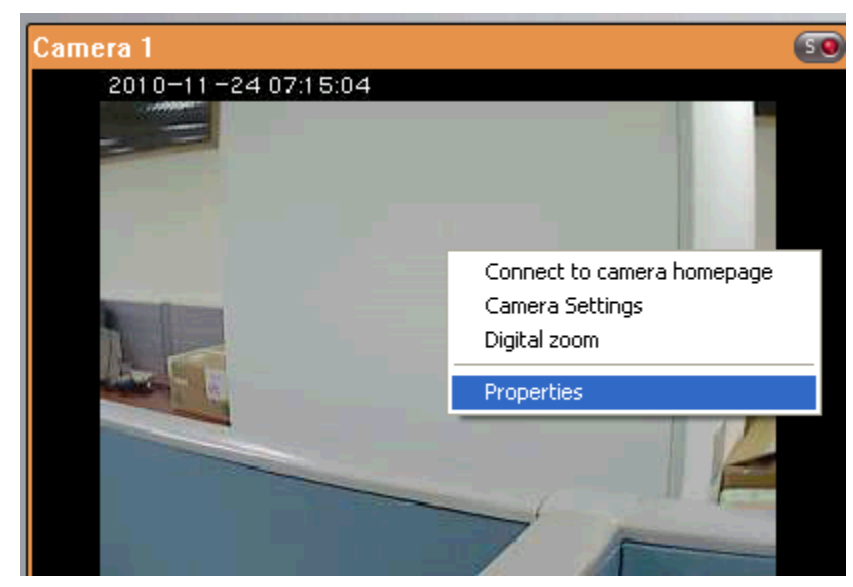

#### **Streaming:**

- Always stream from the server: Select this option to stream the audio and video data from the NVR. If the computer cannot connect to the IP cameras, select this option to allow the NVR to stream the data; no extra port forwarding is required. However, the performance of the NVR may be affected.
- Always stream from the network camera: If the NVR and the IP cameras are connected to the same local network, select this option to stream the video data from the IP cameras. If the NVR, the IP cameras, and the PC are located behind a router, virtual server, or firewall, configure port forwarding on the IP cameras to use certain ports.

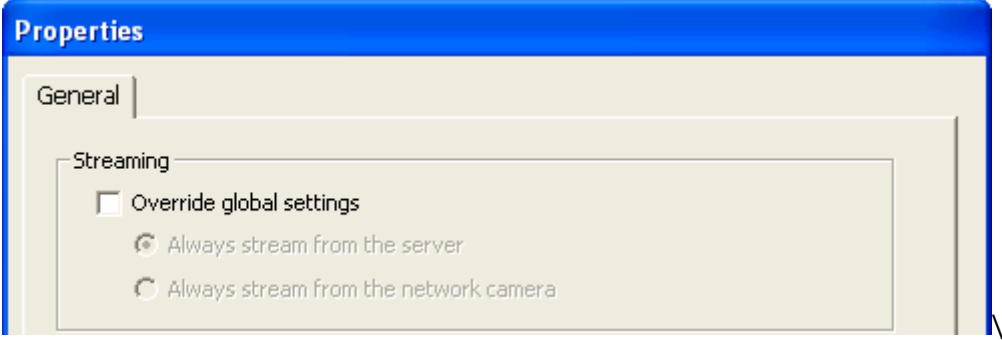

OSD Settings: Specify the font color of the texts on the channels.

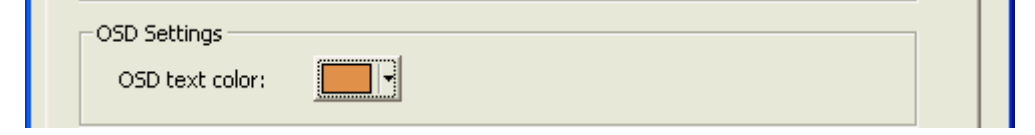

#### **Display Mode:**

- Fit image to window: Select this option to fit an image to the browser window. Specify to keep the aspect ratio or not when resizing an image.
- Display image in original size: Select this option to display an image in its original size if it is smaller than the browser window. Specify also how an image will be resized if it is larger than the browser window.
	- $\checkmark$  Shrink image to fit window, maintaining aspect ratio
	- $\checkmark$  Shrink image by 1/2, 1/4, 1/8... and so on to fit window

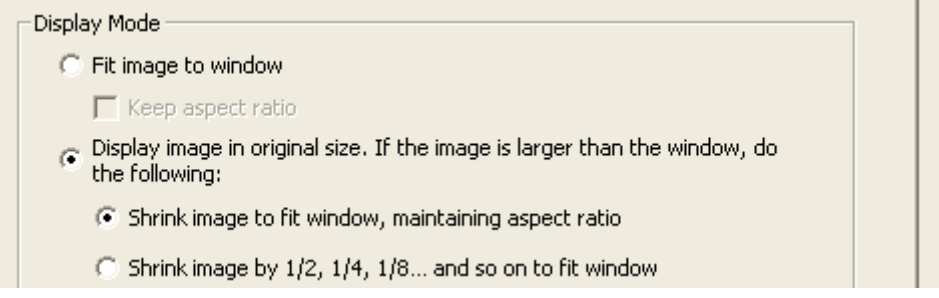

Video Processing: Turn on 'Deinterlace' when there are interlaced lines on the video.

Video Processing  $\Box$  Deinterlace **Video Resolution:** Specify to adjust the resolution automatically or use a fixed resolution. To adjust the resolution automatically, the NVR will select the resolution setting\* which best fits the size of the IE browser window. Note that 'Stream from network camera' will not be available if the IP camera does not support streaming from camera or video resolution configuration. Both options will not be available if the IP camera does not support multiple streams.

\*If an IP camera supports different resolution settings, the NVR will select the smallest resolution larger than (or equal to) the size of the browser window.

If all the supported resolution settings of an IP camera are smaller than the browser window, the largest resolution will be selected.

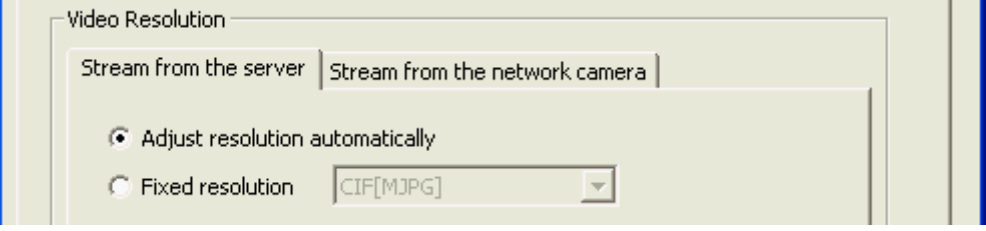

**Let me choose other cameras to apply the same settings:** Select this option to apply the changes to other IP cameras. Note that some settings may not be applied if the IP camera does not support the features, such as streaming from camera or video resolution configuration.

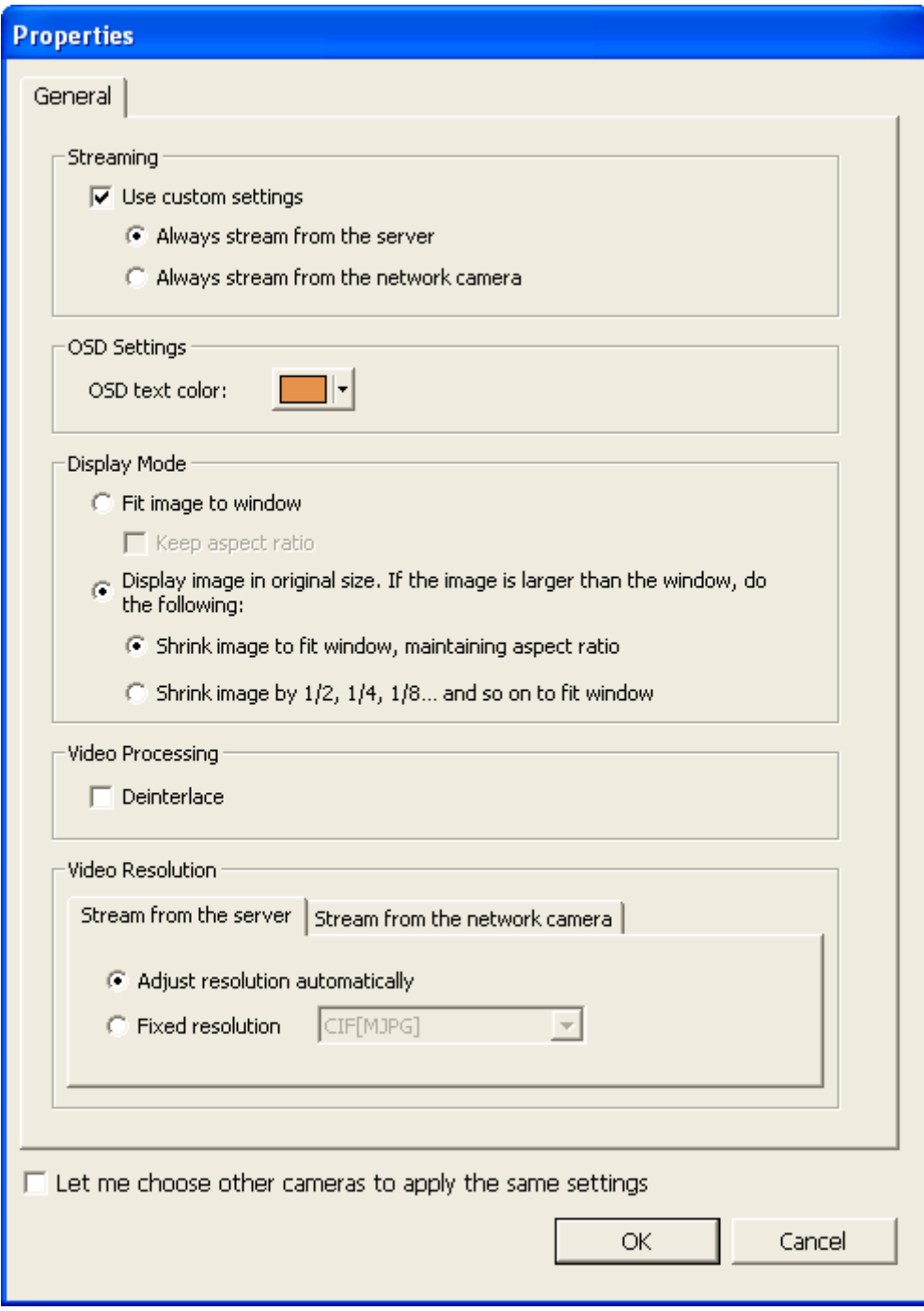

#### **1.2.1 Live Video Window**

The live videos of the IP cameras configured on the NVR are shown on the monitoring page. Click the channel window to use the features supported by the IP camera, e.g. digital zoom or pan/tilt/zoom.

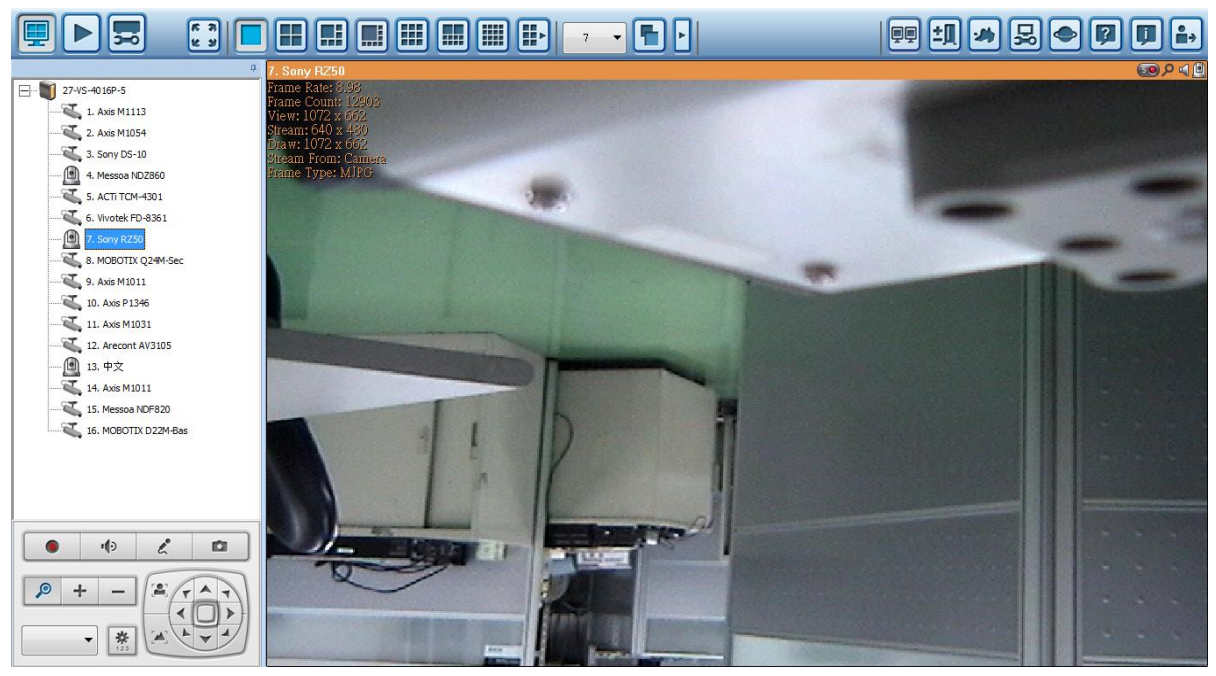

#### **Camera Status**

The camera status is indicated by the icons shown below:

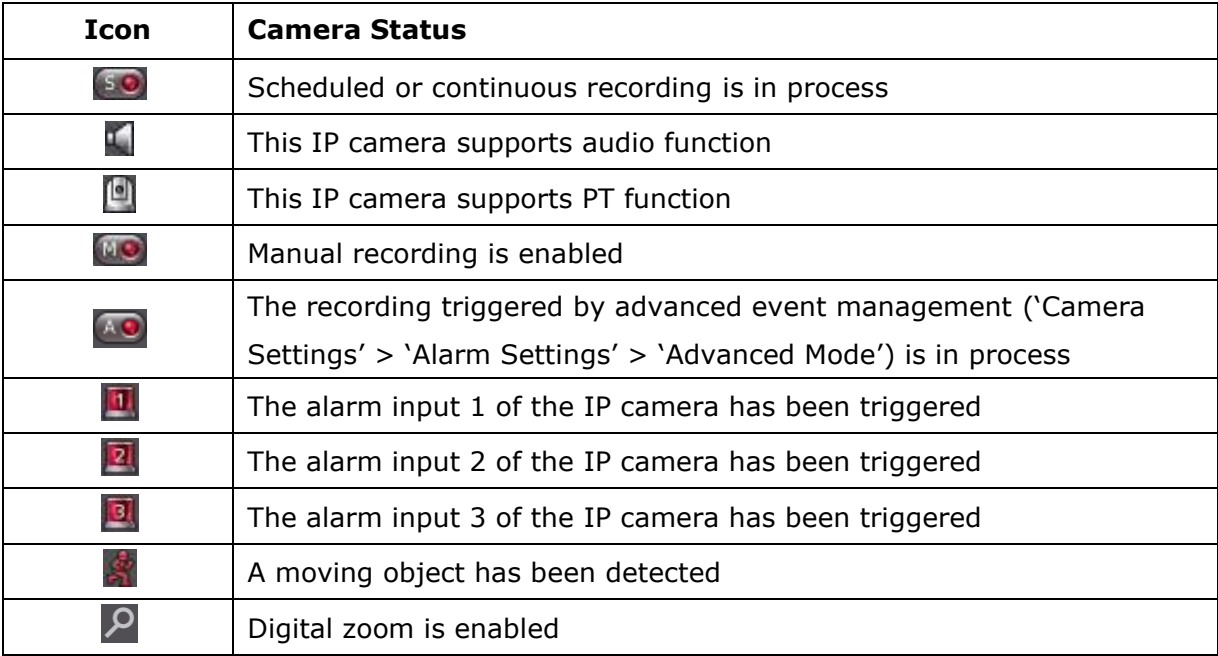

#### **Connection Message**

When the NVR fails to display the video of an IP camera, a message will be shown in the channel window to indicate the status.

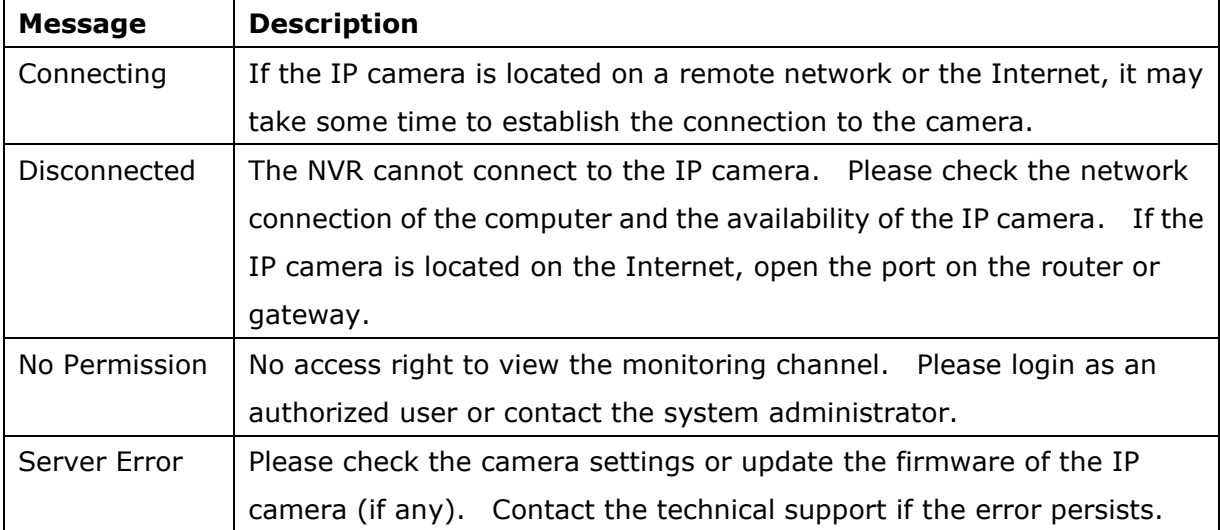

#### **1.2.2 Display Mode**

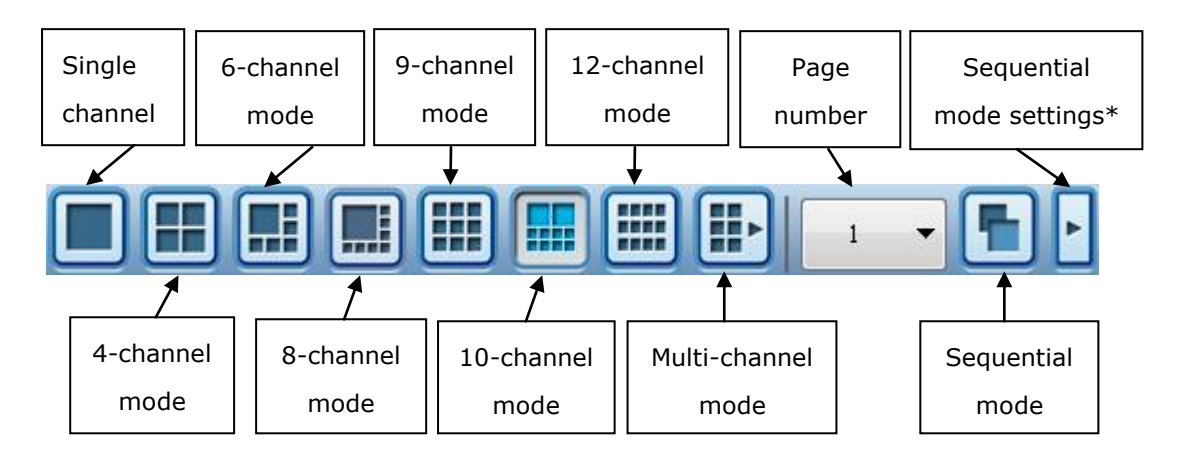

The NVR supports different display modes for viewing the monitoring channels.

\*You can configure the sequential interval in the sequential mode settings.

#### **1.2.3 PTZ Camera Control Panel**

The term 'PTZ' stands for 'Pan/Tilt/Zoom'. If an IP camera supports the PTZ feature, use the control panel on the NVR to adjust the viewing angle of the IP camera. These functions are available depending on the camera models. Please refer to the user manual of the IP cameras for more information. Note that the digital zoom function will be disabled when the PTZ function is in use.

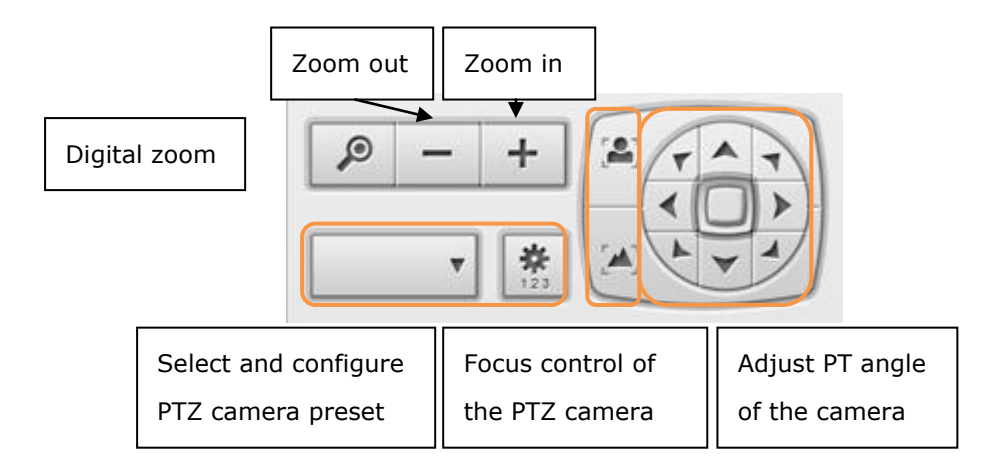

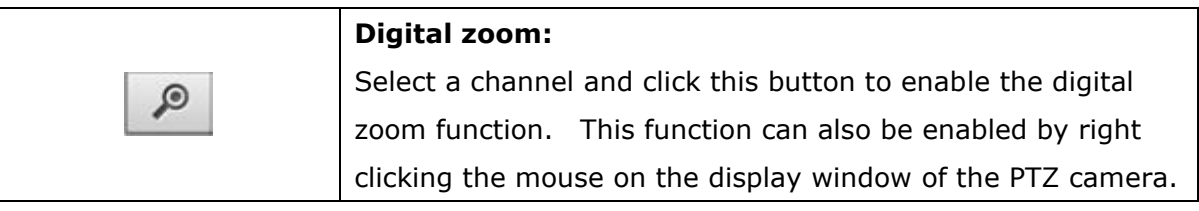

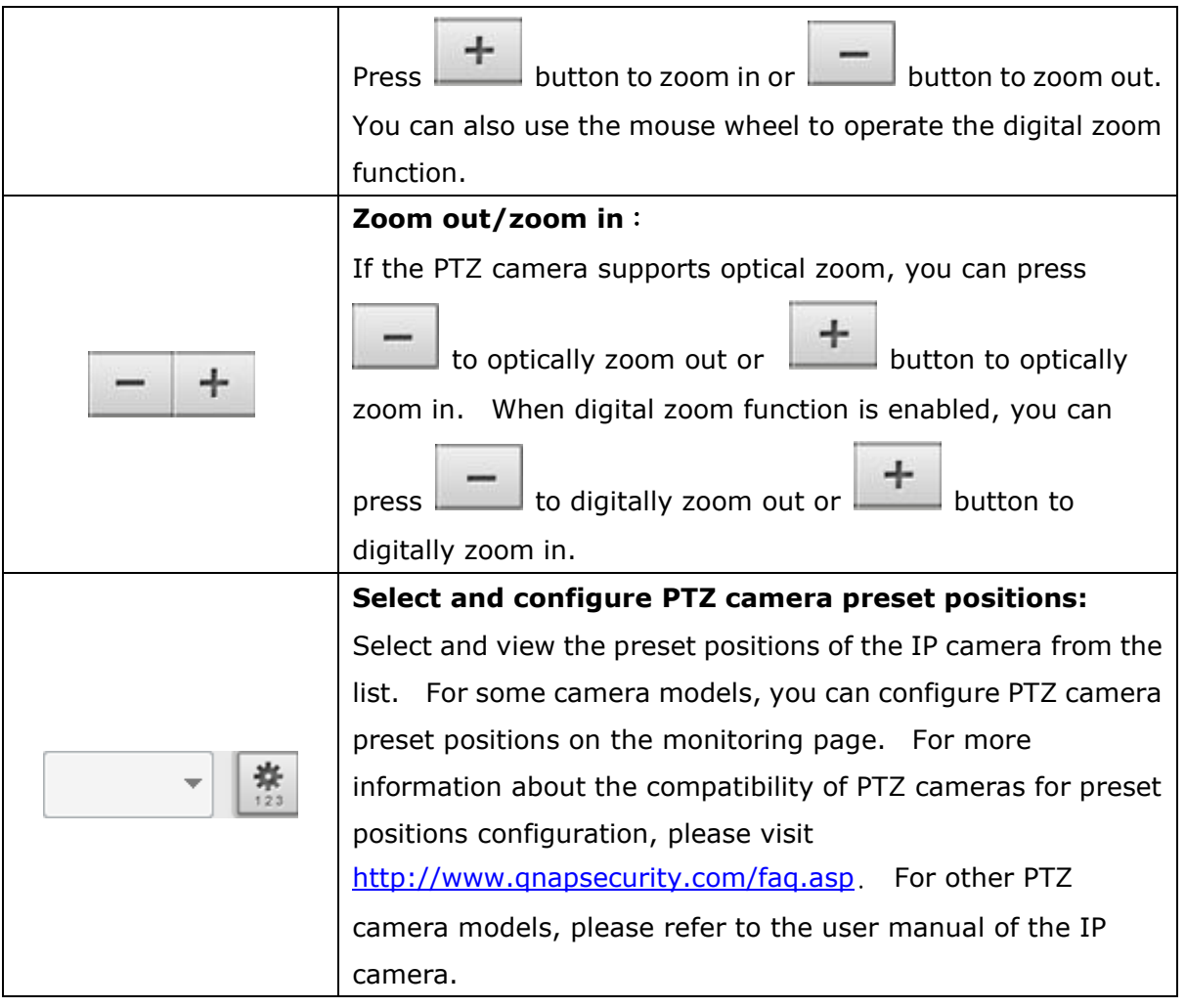

#### **1.2.4 Multi-server Monitoring**

Follow the steps below to use the multi-server monitoring feature of the NVR.

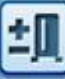

1. Click 'Server List' on the monitoring page.

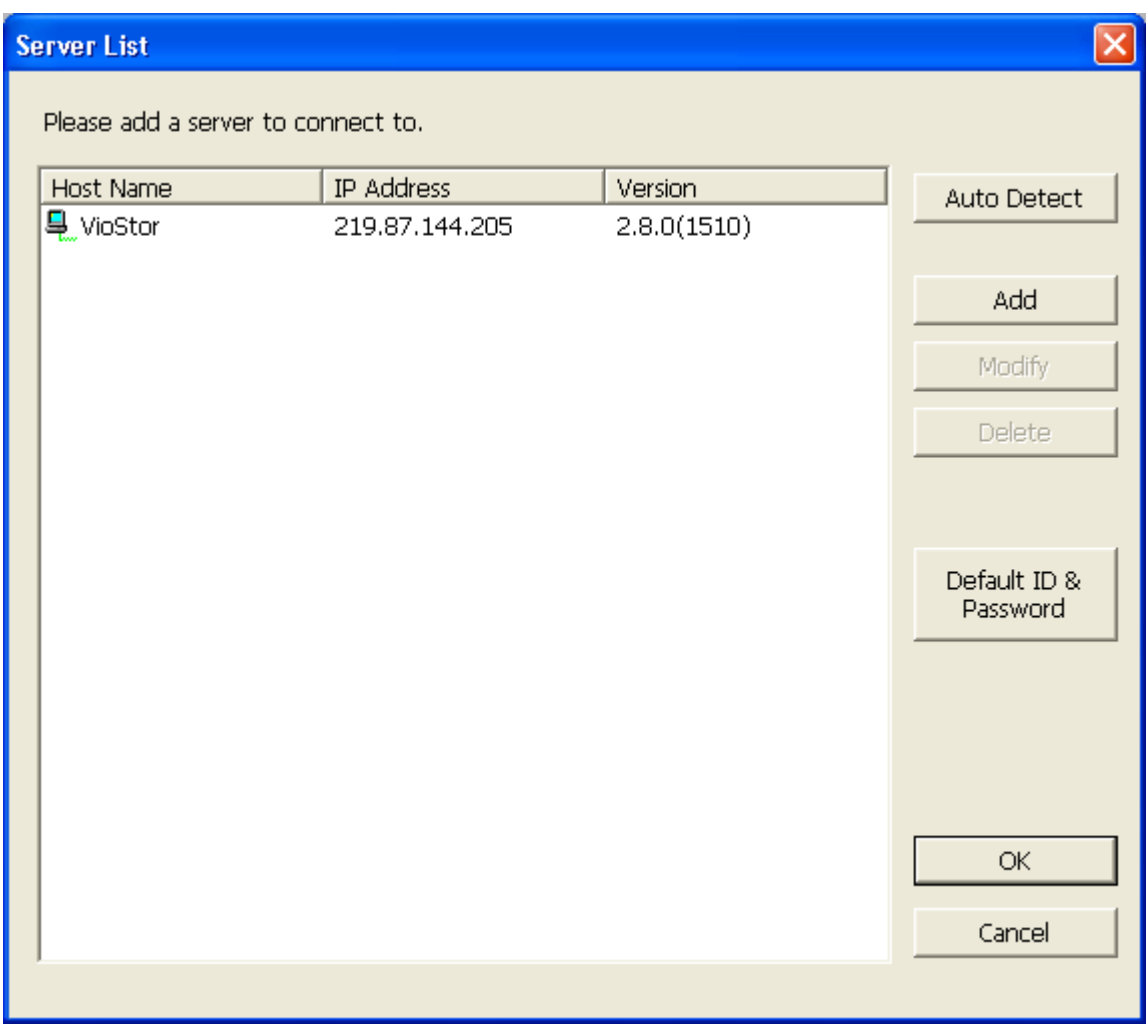

- a. Click 'Auto Detect' to search for the NVR on the LAN and add the server to the server list.
- b. Click 'Add' to add the NVR to the server list.
- 2. Up to 128 channels from multiple NVR servers can be added for monitoring.

### **1.2.5 Monitor Settings**

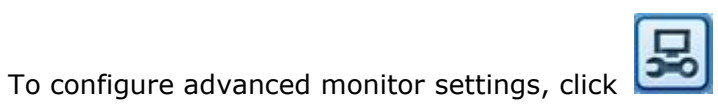

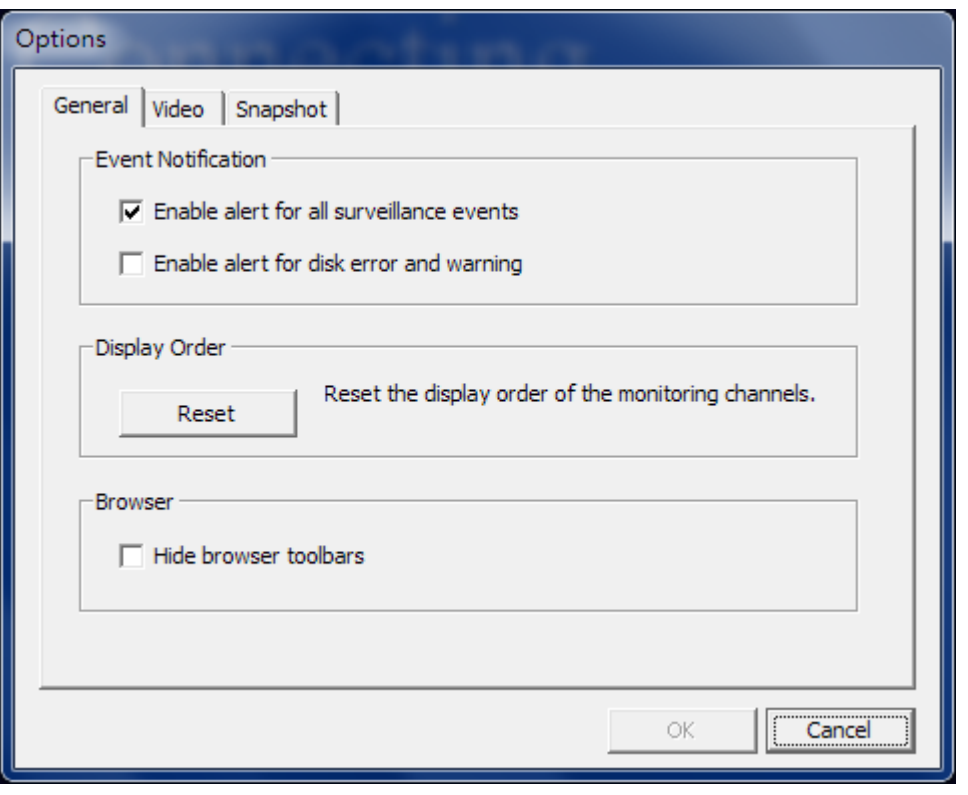

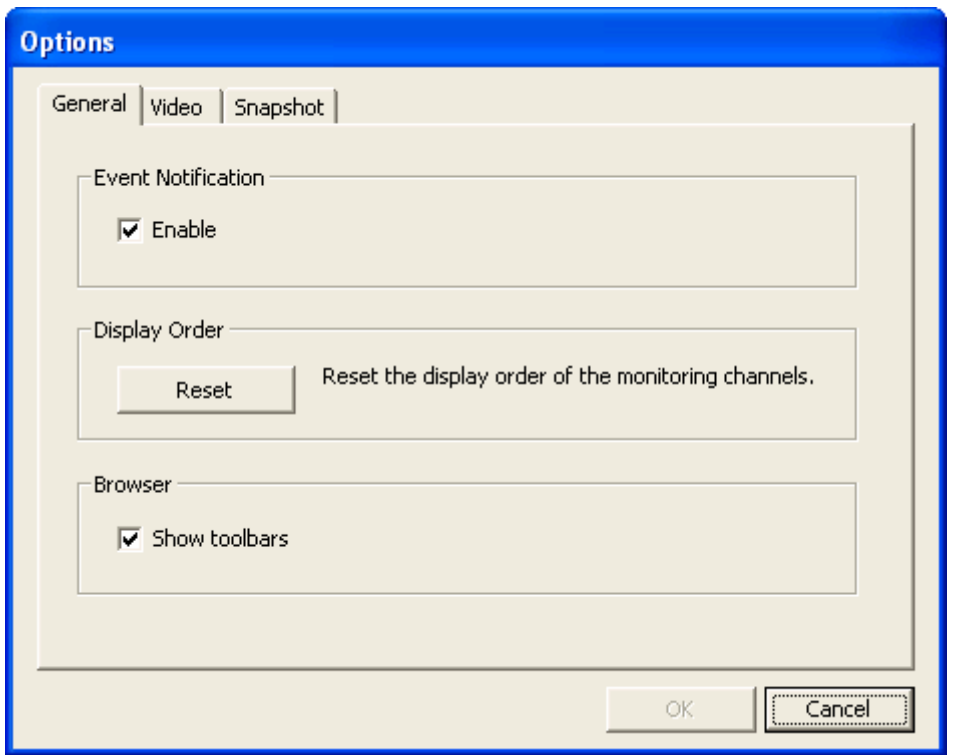

The following options are provided under the 'General' tab.

- Event Notification:
	- $\checkmark$  When [Enable alert for all surveillance events] option is enabled and a

surveillance event is triggered, the alert icon will be shown on the monitoring channel instantly. Click the icon to view the alert details.

- $\checkmark$  After enabling [Issue notification when the disk reaches maximum operation time set below] in System Tools -> Hard Disk SMART (refer to chapter 6.7.8), you can then [Enable alert for disk error and warning] to receive alarm notifications when hard drive events occur.
- Display Order: Click 'Reset' to reprioritize the monitoring channels to the default order.
- Browser: Select to show or hide the toolbars of the IE browser. The feature is only available in Internet Explorer.

The following options are provided under the 'Video' tab.

#### **Video Streaming**

- Stream from the server: If the IP camera cannot be connected from the computer, select this option and the video will be streamed from the NVR. This option does not require extra port mapping configuration; but may influence the performance of the NVR.
- Stream from IP camera: If the NVR and the IP cameras are located on the same LAN, select this option to stream the video from the IP camera. Note that the port forwarding settings on the IP cameras must be configured if the NVR, IP cameras, and the computer are located behind a router, a virtual server, or a firewall.

#### **Video Windows**

- Highlight the video window when an event is triggered: The video window will flash if an event is triggered.
- Display unauthorized channels: Select this option to show the channels that the user does not have the access right to monitor.
- Display unconfigured channels: Select this option to show the channels that have not been configured.

#### **Decoder**

Select this option to multithread decode H.264 video streams when 1 or 4-channel view is

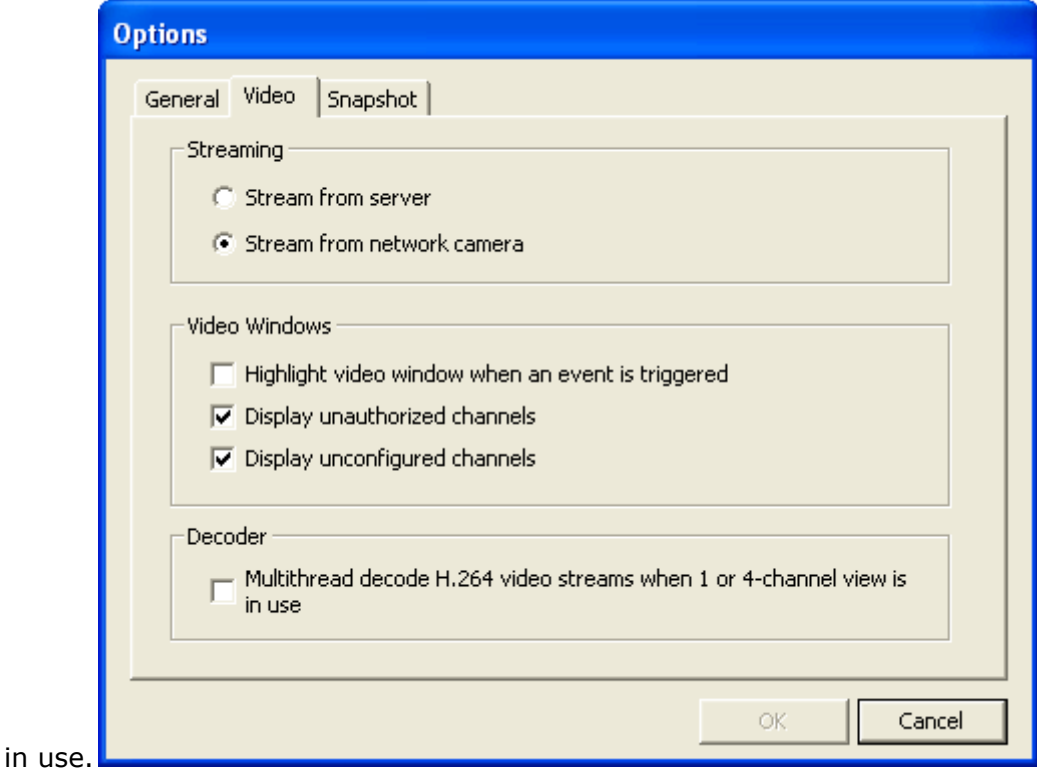

The following options are provided under the 'Snapshot' tab.

**Snapshot:** Specify the location where the snapshots are saved and the image format (JPEG or BMP).

**Show timestamp and camera name:** Show the timestamp and the camera name on the snapshot.

**Save the snapshot as it is displayed:** Select this option to save the snapshot as it is displayed on the window. Otherwise, the snapshot will be saved in its original size.

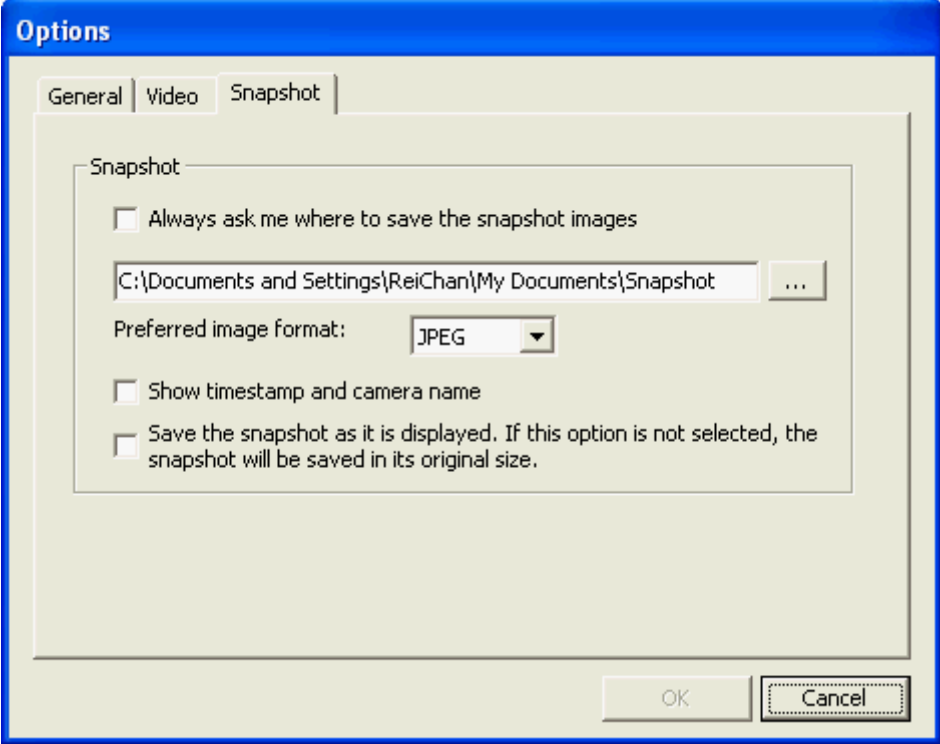

#### **1.2.6 Auto Cruising**

The auto cruising feature of the NVR is used to configure the PTZ cameras to cruise according to the preset positions and the staying time set for each preset position.

To use the auto cruising feature, follow the steps below.

- 1. On the monitoring page of the NVR, right click the display window of the PTZ camera. Select 'Connect to camera homepage' to go to the configuration page of the PTZ camera.
- 2. Set the preset positions on the PTZ camera.
- 3. Return to the monitoring page of the NVR. Right click the display window of the PTZ camera. Select 'Auto Cruising' > 'Configure'.

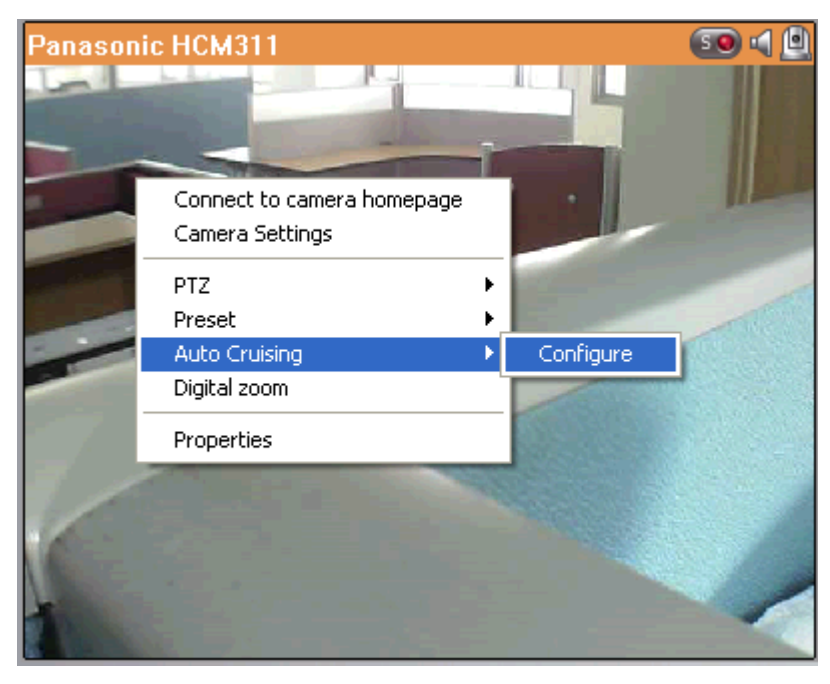

4. Click the number buttons to view the preset positions of the PTZ camera. When this button is clicked, the name of the corresponding preset position is shown on the 'Preset Name' drop-down menu.

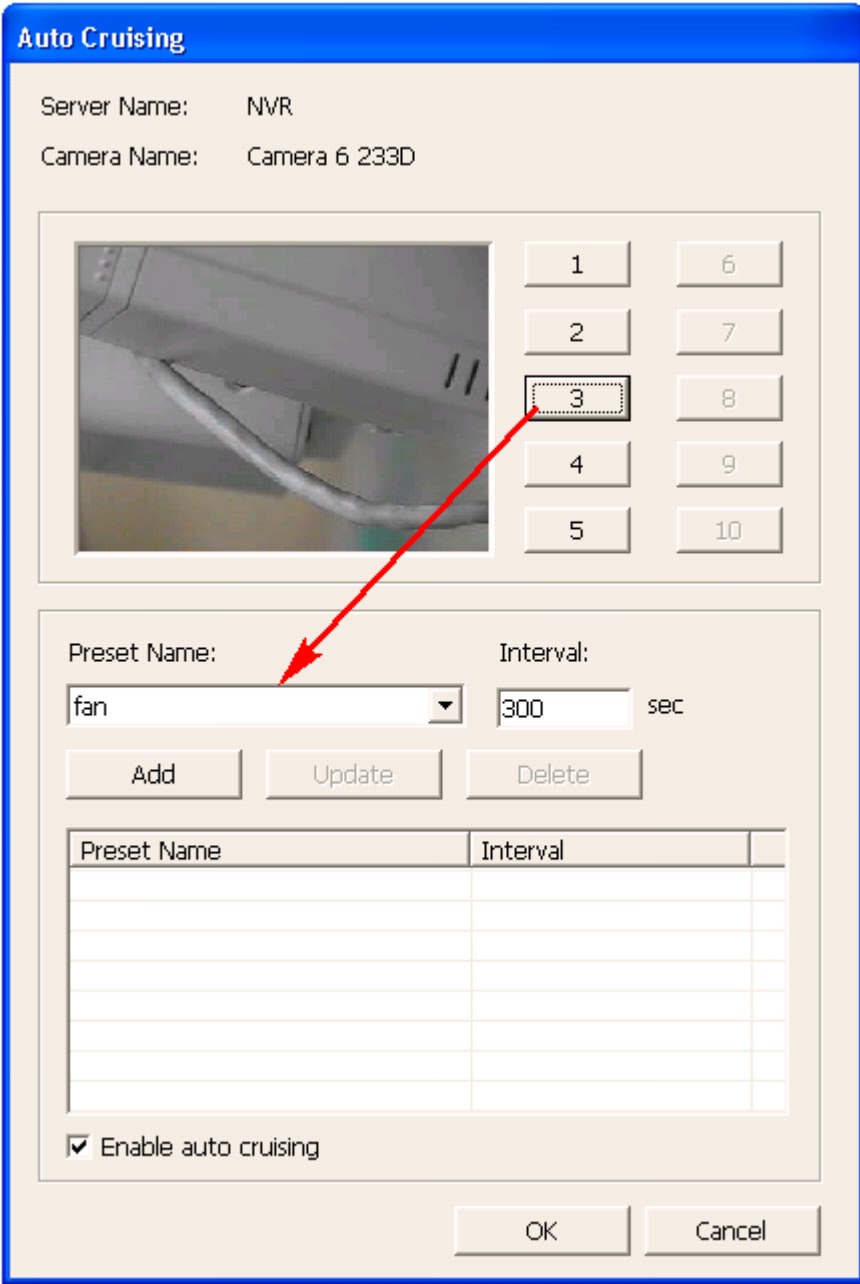

5. Add: To add a setting for auto cruising, select the 'Preset Name' from the drop-down menu and enter the staying time (interval, in seconds). Click 'Add'.

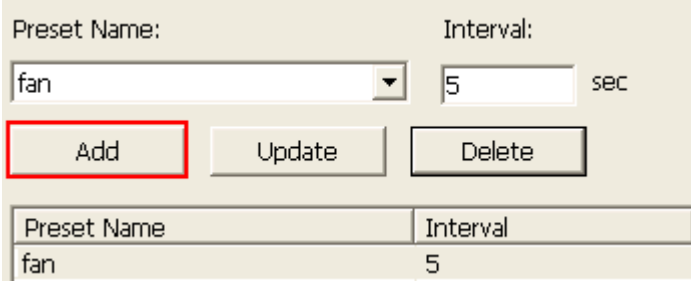

6. Update: To change a setting on the list, highlight the selection. Select another preset position from the drop-down menu and/or change the staying time (interval). Click 'Update'.

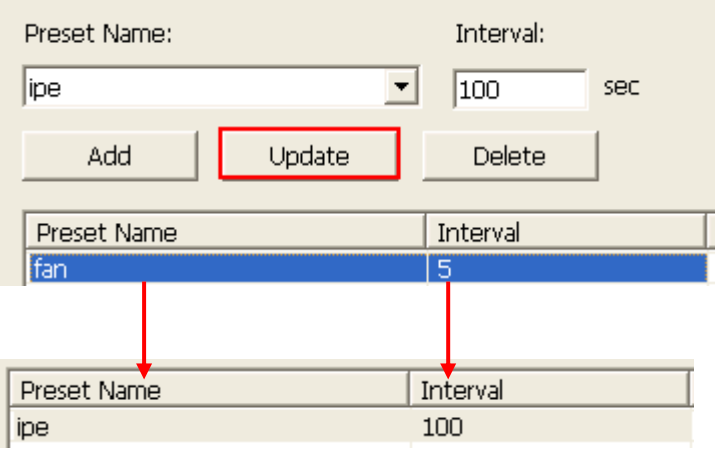

7. Delete: To delete a setting, highlight a selection on the list and click 'Delete'. To delete more than one setting, press and hold the Ctrl key and select the settings. Then click 'Delete'.

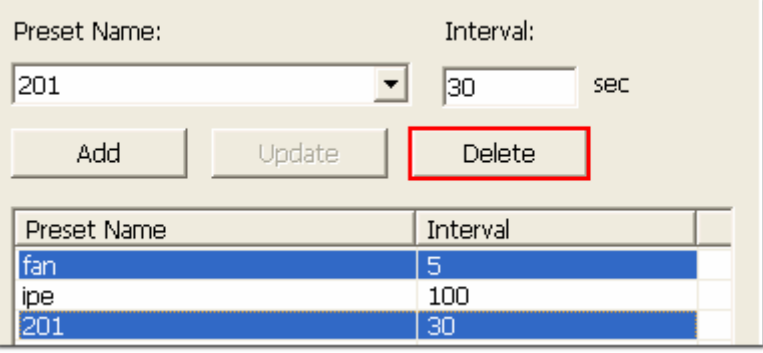

8. After configuring the auto cruising settings, select the option 'Enable auto cruising' and click 'OK'. The NVR will start auto cruising according to the settings.

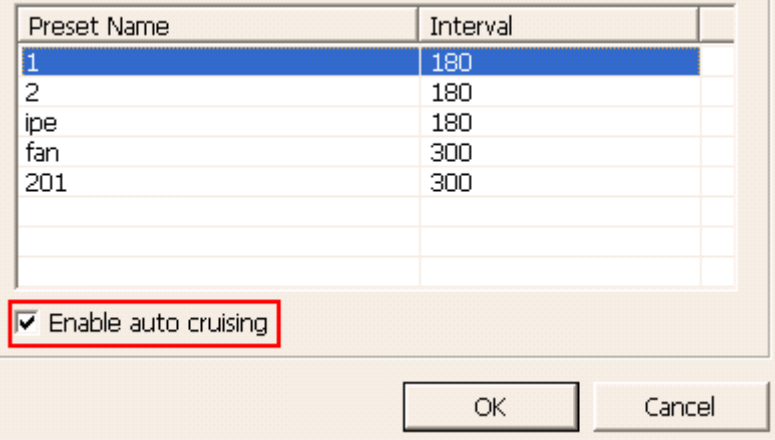

#### **Note:**

- The default staying time (interval) of the preset position is 5 seconds. Enter 5–999 seconds for this setting.
- The system supports up to 10 preset positions (the first 10) configured on the PTZ cameras. Up to 20 settings for auto cruising can be configured. In other words, the NVR supports maximum 10 selections on the drop-down menu and 20 settings on the auto cruising list.

## **1.3 E-map**

The E-map feature of the NVR is provided to for users to upload electronic maps to the system to indicate the locations of the IP cameras. Users can drag and drop the camera icons\* to the E-map and enable event alert to receive instant notification when an event occurs to the IP camera.

\*The camera icons are available only when the IP cameras have been configured on the NVR.

To use the E-map feature, login the monitoring page of the NVR as an administrator and

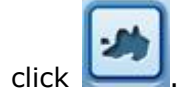

An E-map example is shown below. The NVR provides a default E-map. Add or remove the E-maps whenever necessary.

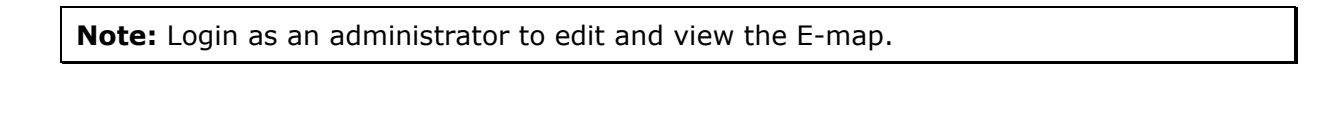

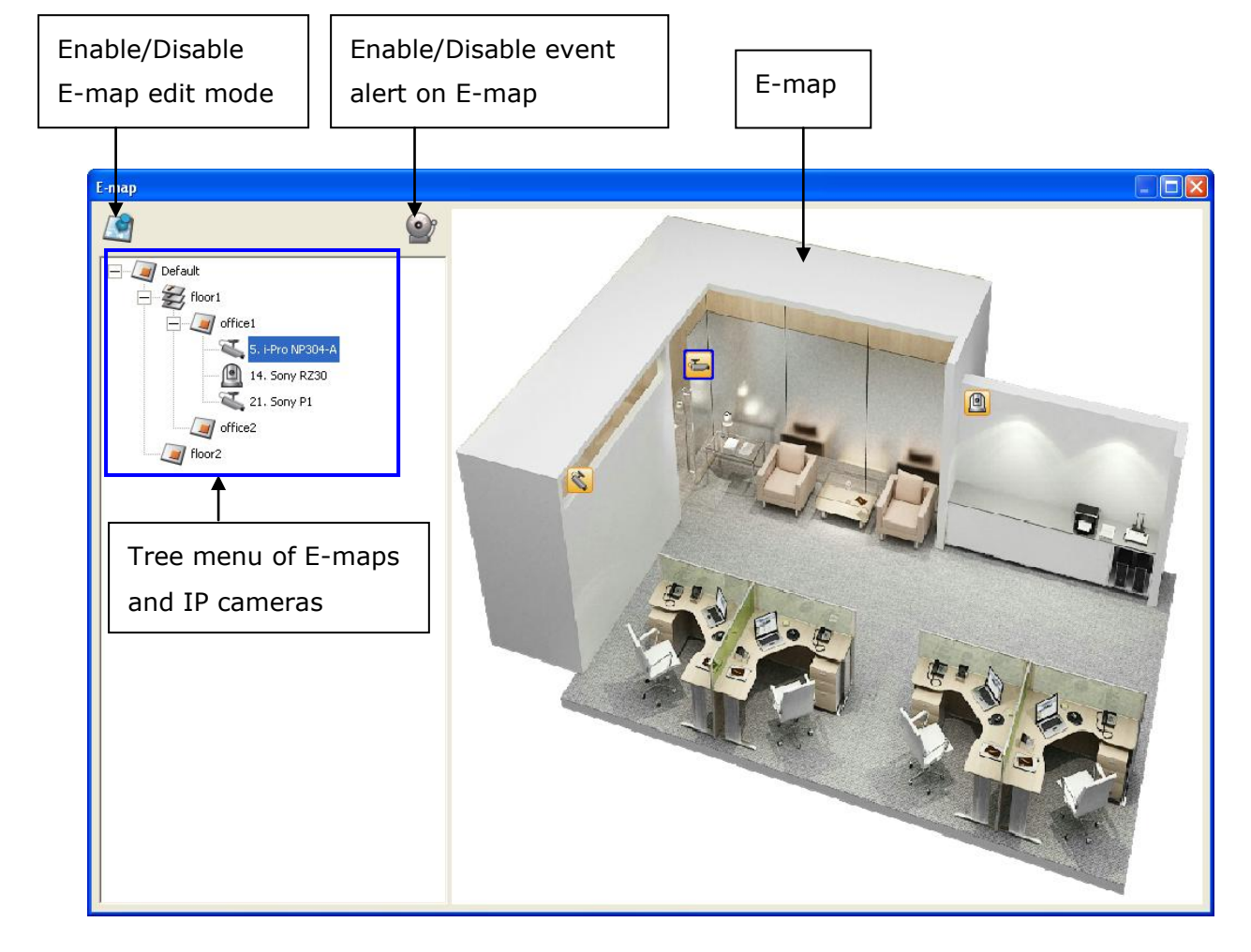

## **1.2.1 Icons and Description**

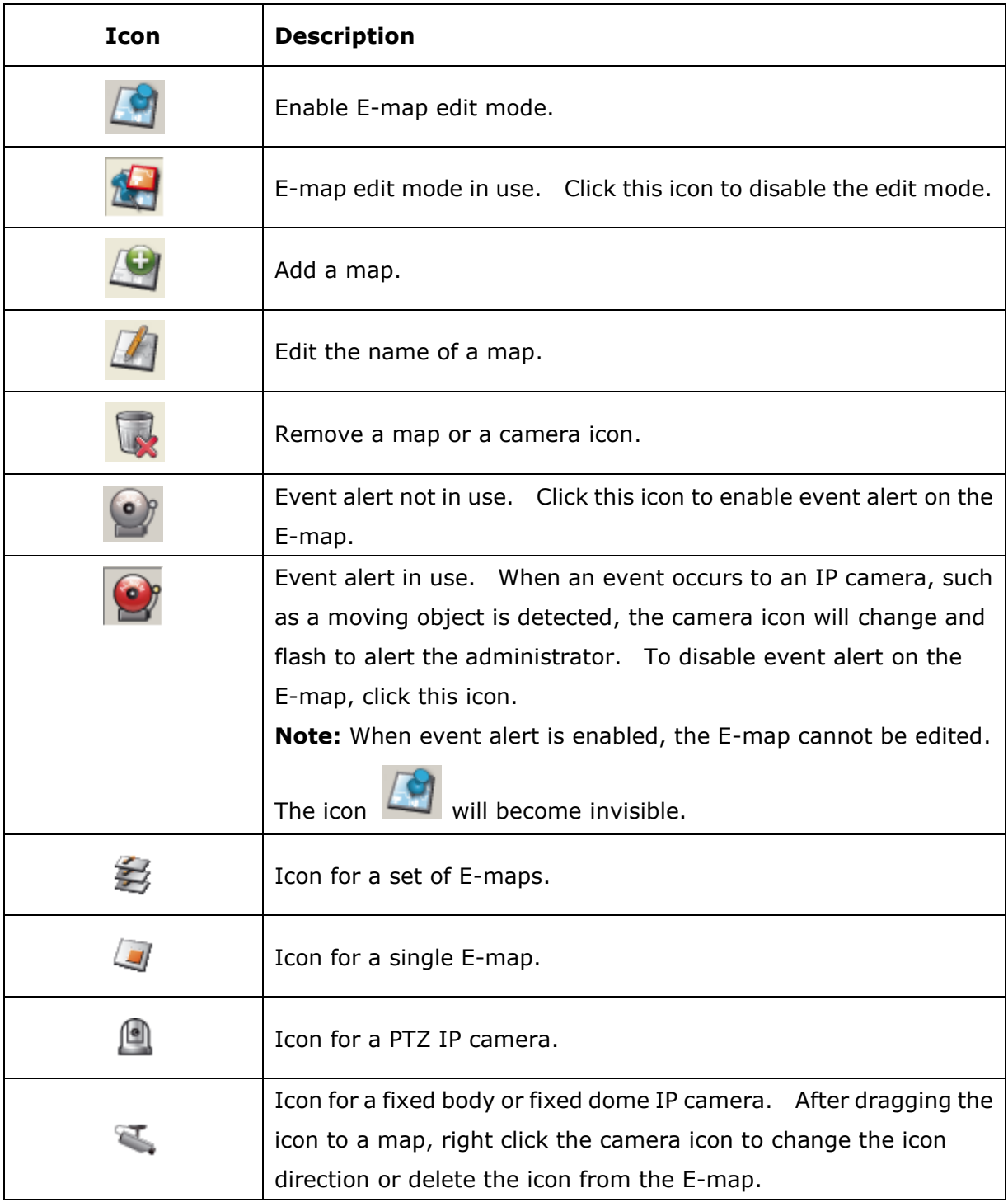

#### **1.2.2 Add a Map Set or an E-map**

To add a map set or an E-map to indicate the locations of the IP cameras, click  $\overline{\mathcal{L}}$  to enable Edit mode.

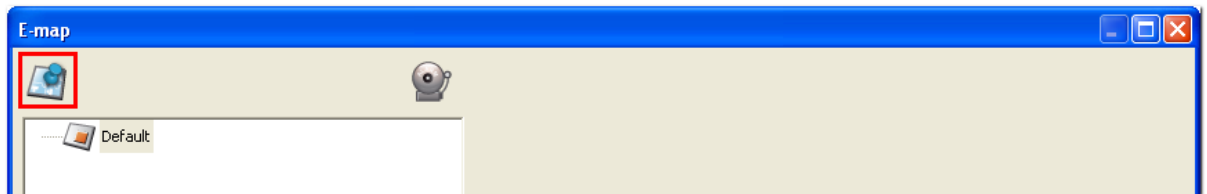

A list of IP cameras configured on the NVR will be shown on the left. Click 'Default' and

 $\Box$ ok

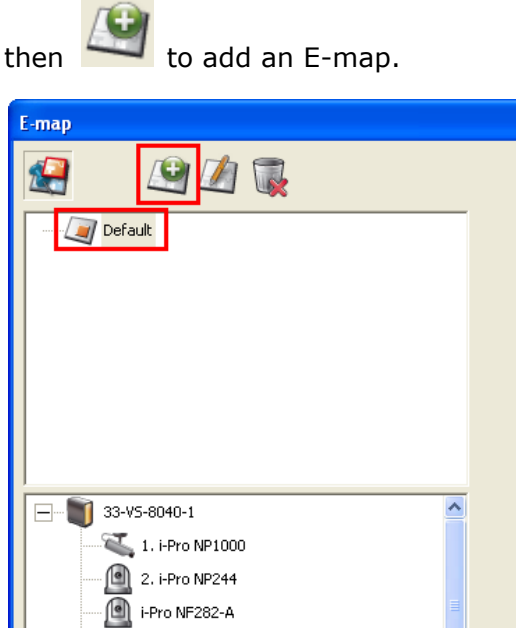

4. i-Pro NF302 5. i-Pro NP304-A 6. i-Pro NS202  $\boxed{9}$  7. Sony Z20 8. Sony RZ50-A 9. Sony DF50  $\sum$  10. Sony CS50-A Panasonic SF335 12. Sony DF70-A 13. Sony CS11-A  $\begin{array}{|c|c|}\n\hline\n\end{array}$  14. Sony RZ30 × Enter the map name and select the file. **The E-map must be in JPEG format.** Click 'OK'.

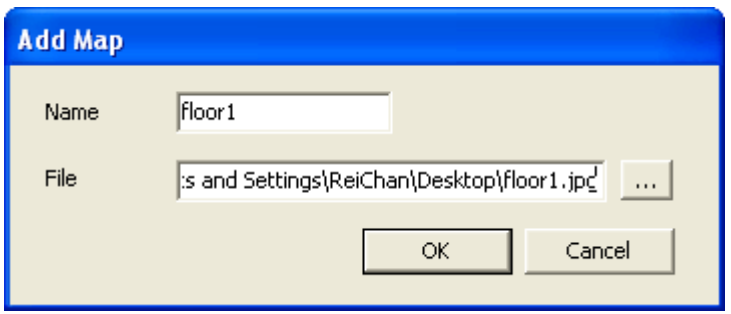

The E-map will be shown.

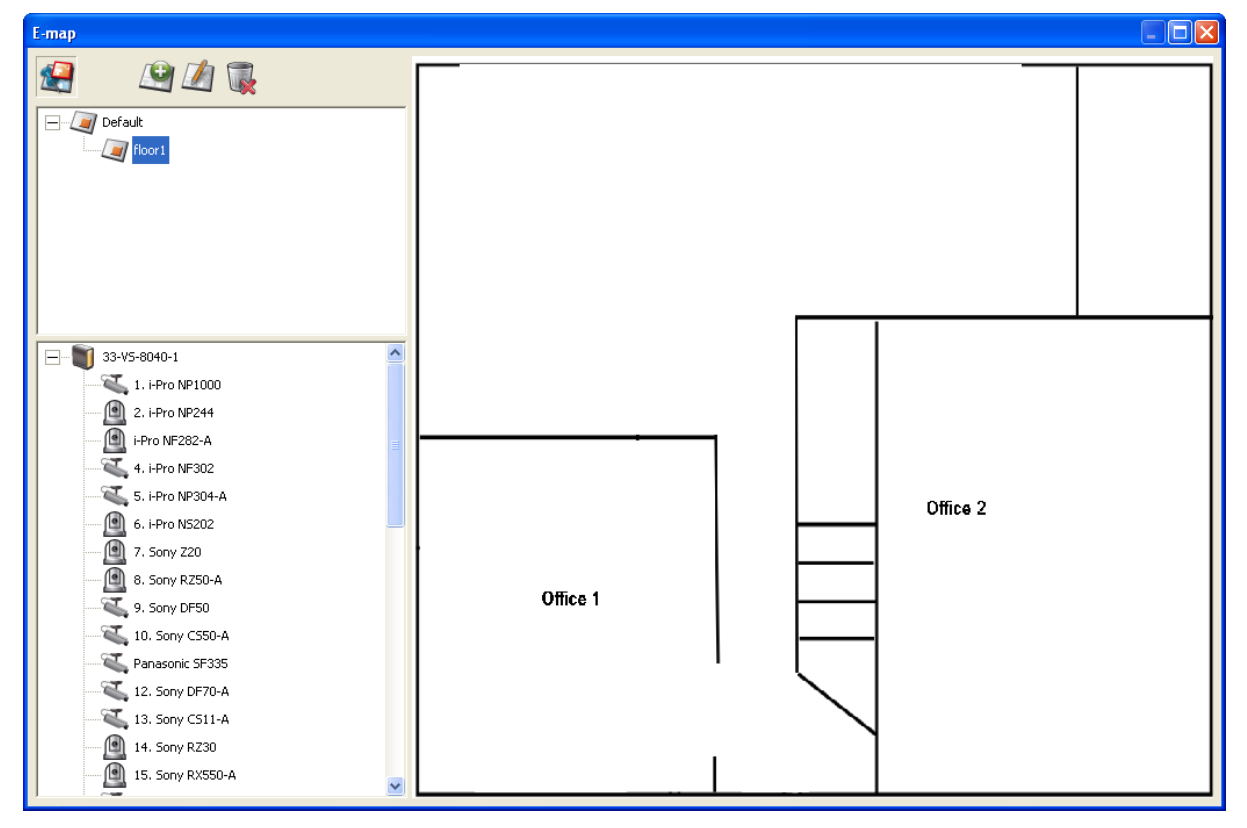

To add one or multiple E-maps, e.g. office1 and office2, under an E-map, e.g. floor1, click the E-map icon of floor1 and then click  $\left| \begin{array}{c} 1 \end{array} \right|$  to add the E-maps one by one. The icon of floor1 will be changed to when more than one E-map is added. To add another E-map of the same level of floor1, select 'Default' and add the E-map, e.g. floor2.

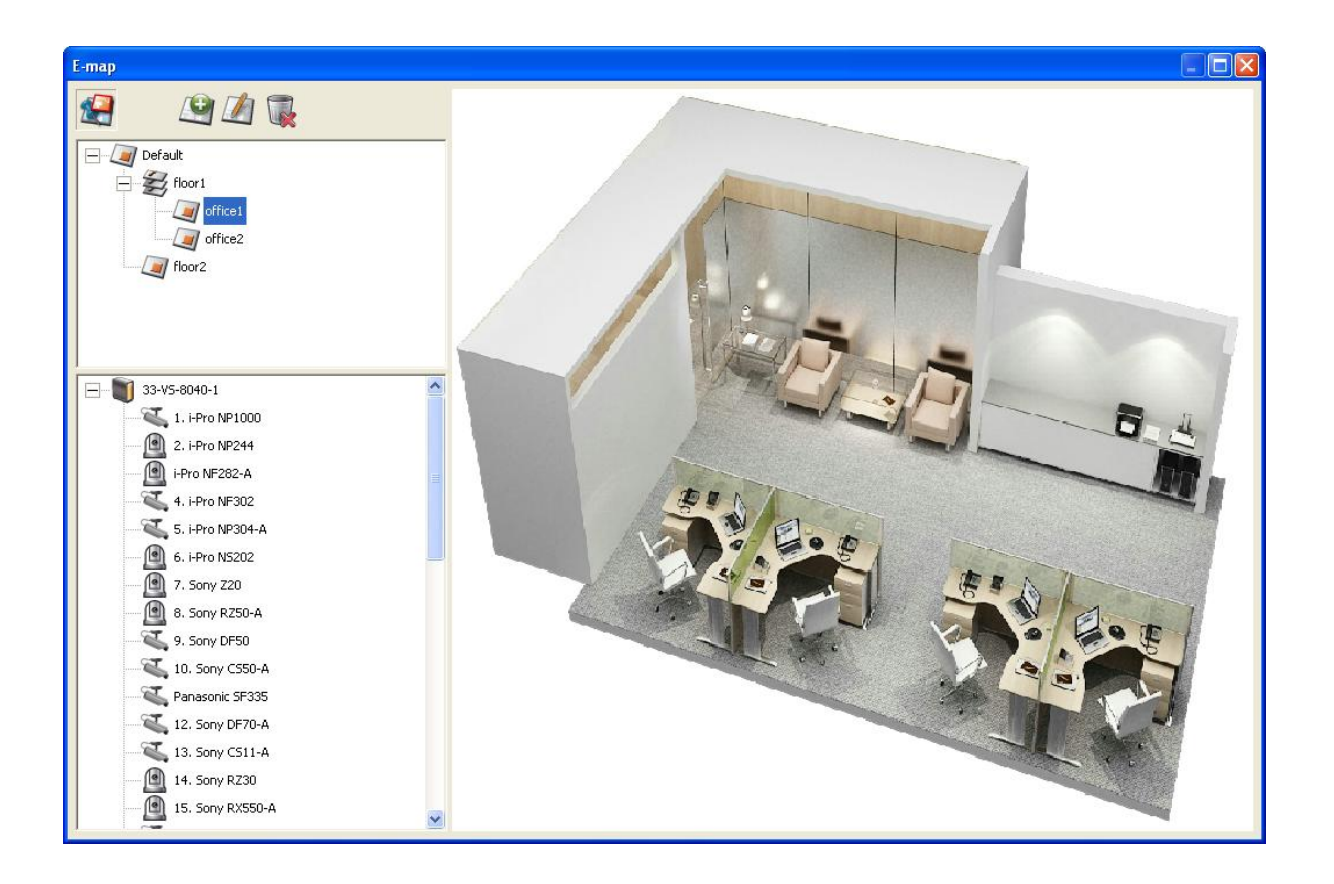

#### **1.2.3 Edit a Map Name**

To edit the name of an E-map, select the E-map and click **Example 2014** Enter the new name and click 'OK'. To change if click 'OK'. To change the picture of the E-map, delete the E-map and add the new file.

#### **1.2.4 Delete a Map Set or an E-map**

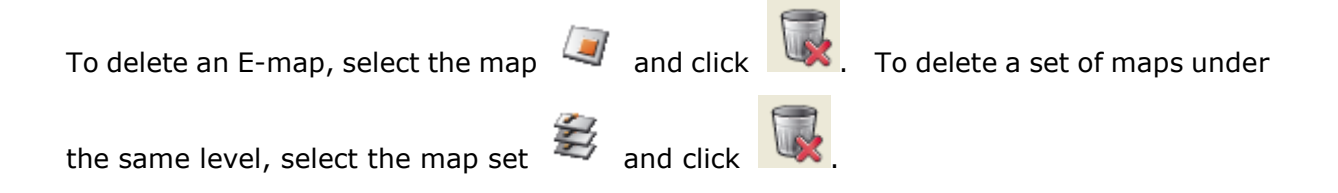

#### **1.2.5 Indicate IP Cameras on an E-map**

After uploading the E-maps, drag and drop the IP camera icons to the E-map(s) to indicate the camera location. The camera name will appear under the E-map on the top left column. When an icon of a fixed body or fixed dome IP camera  $\mathbb{R}$  is dropped to the E-map, right click the camera icon and adjust the icon direction. The icon of a PTZ IP

camera **cannot** be adjusted.

To delete a camera icon from the E-map, right click the icon and select 'Delete'.

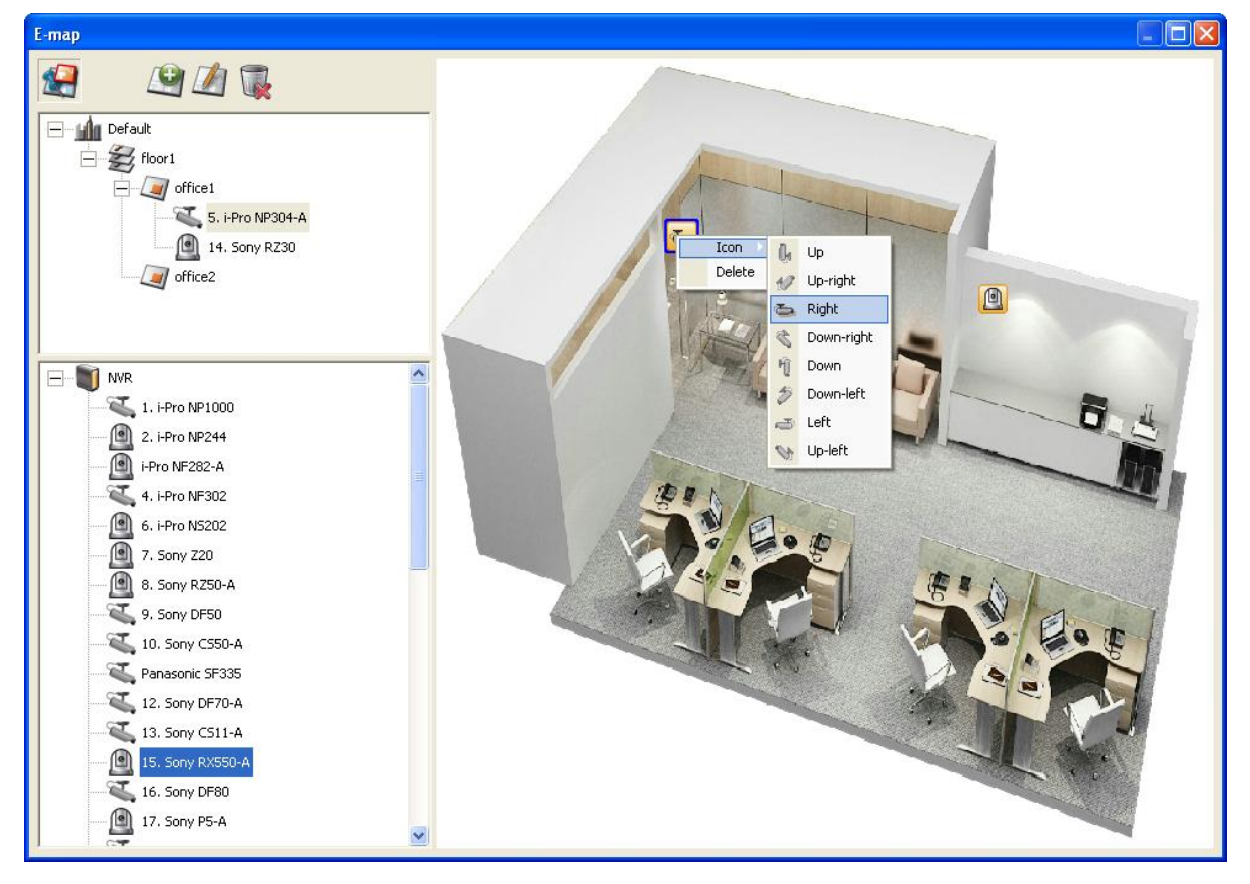

To save the changes made to the E-maps, click  $\overline{\mathbf{R}}$  to exit the Edit mode.

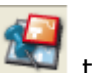

When clicking an E-map or an IP camera on the left, the E-map or the E-map with the camera icon will be shown on the right immediately. The selected camera icon will be

highlighted with a blue bracket

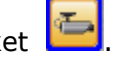

When double clicking a camera icon on an E-map, whether or not Edit mode is enabled, the IP camera will be shown in single-channel mode on the monitoring screen.

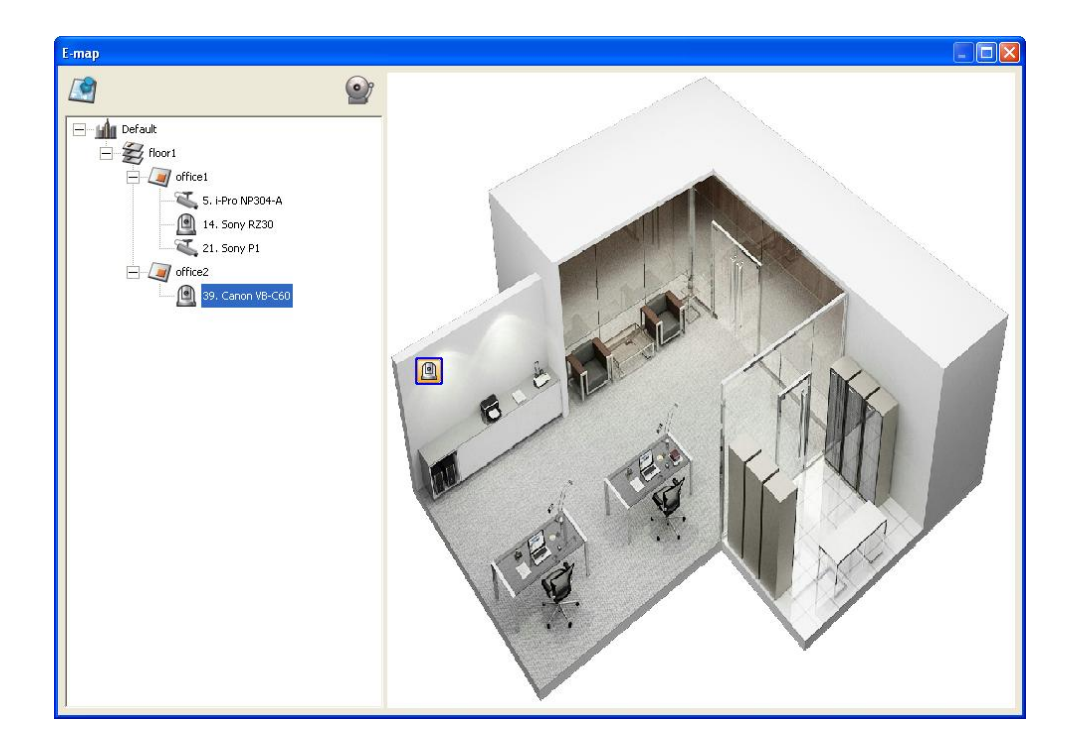

#### **1.2.6 Enable/Disable Event Alert**

To enable event alert on an E-map, click

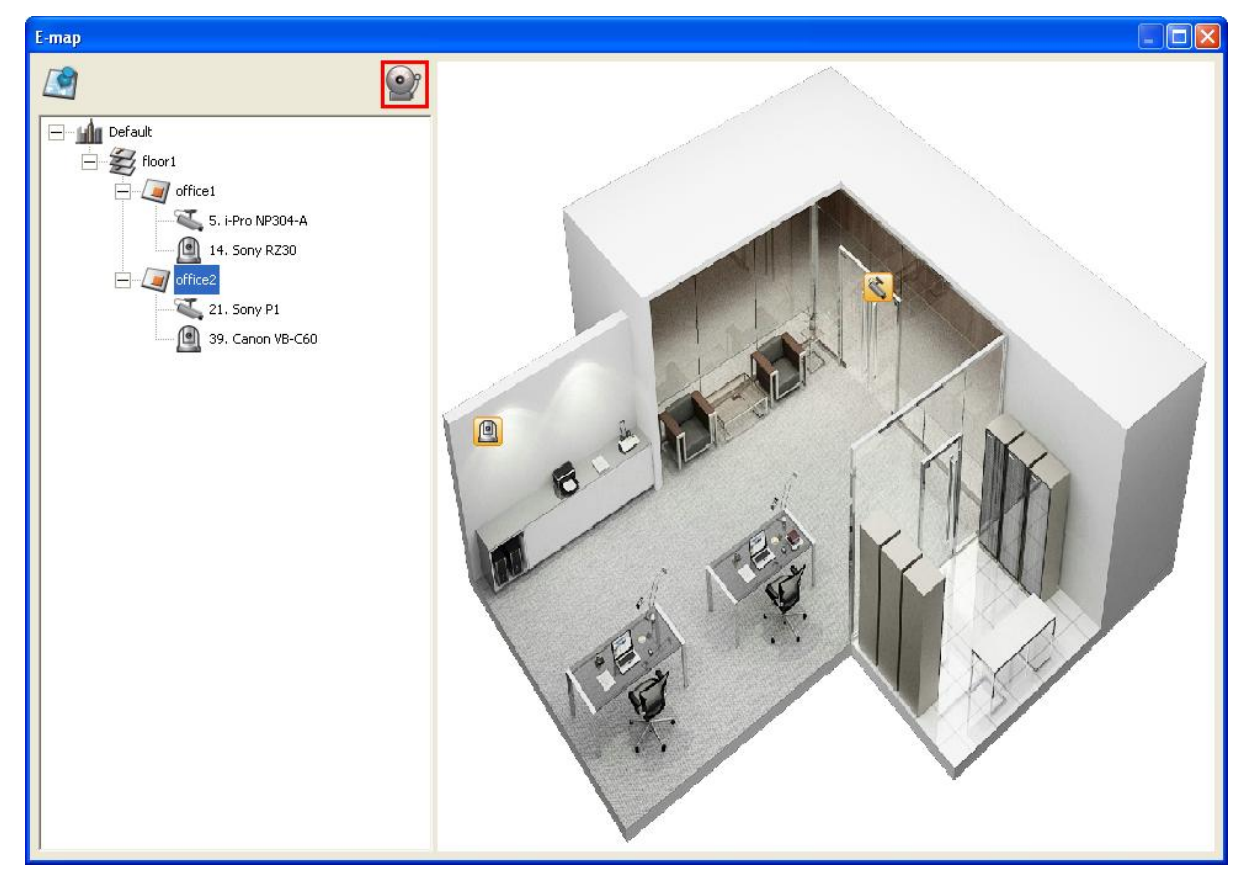

When an event occurs to an IP camera on the E-map, the camera icon will flash and indicate the event type. The E-map with the IP camera on which an event is triggered will be shown immediately\*. Double click the camera/alert icon and the monitor screen will switch to display the alert camera channel in single-channel view on the monitor screen automatically.

\*The E-map with event alert will not be switched to display automatically if the time difference between the event time and the last time the user uses the E-map (clicks the E-map window) is less than 20 seconds. In this case, refer to the tree menu on the left to locate the IP cameras with alerts/flashing icons.

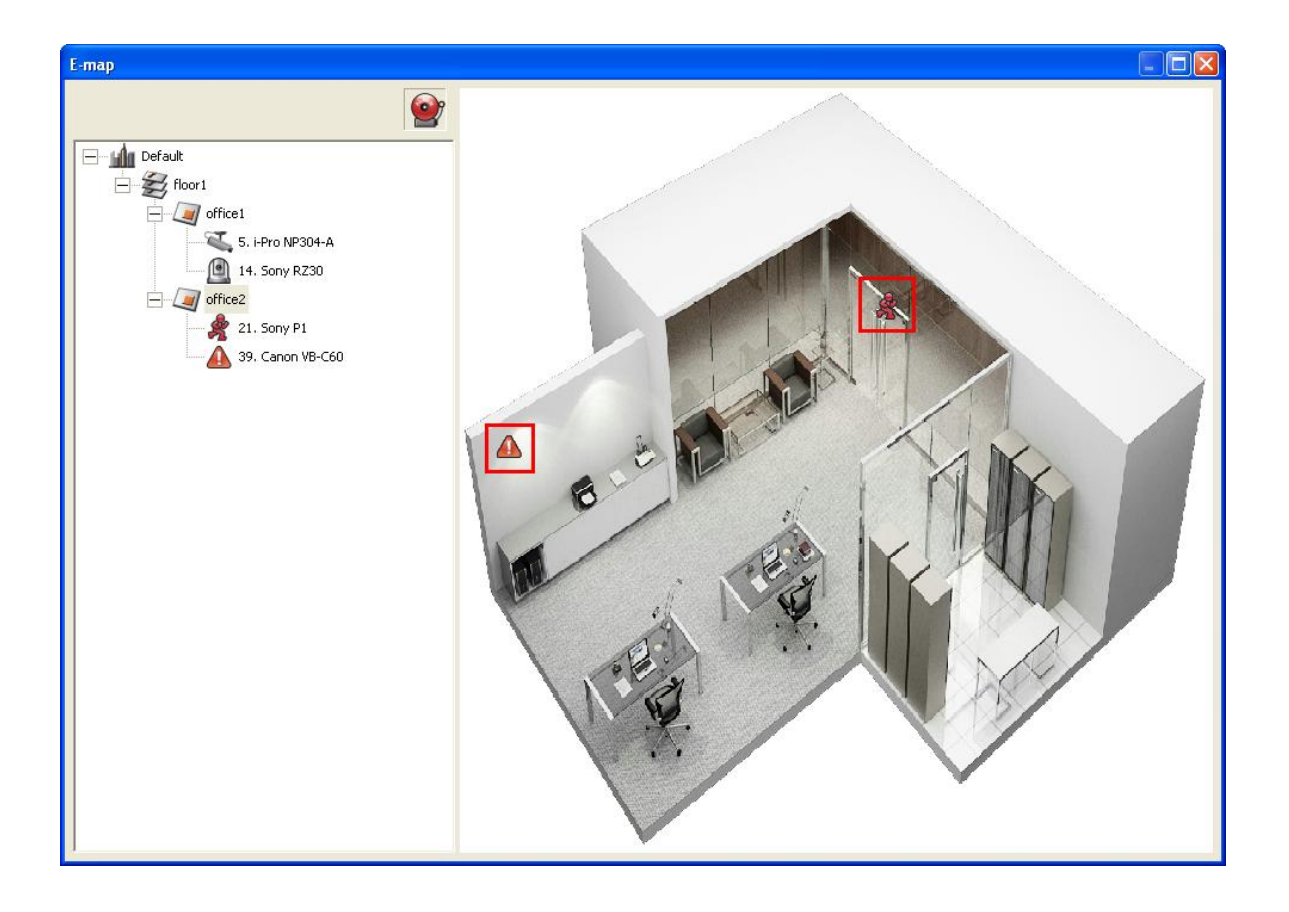

The event type occurred to an IP camera can be identified by the camera icon on an E-map.

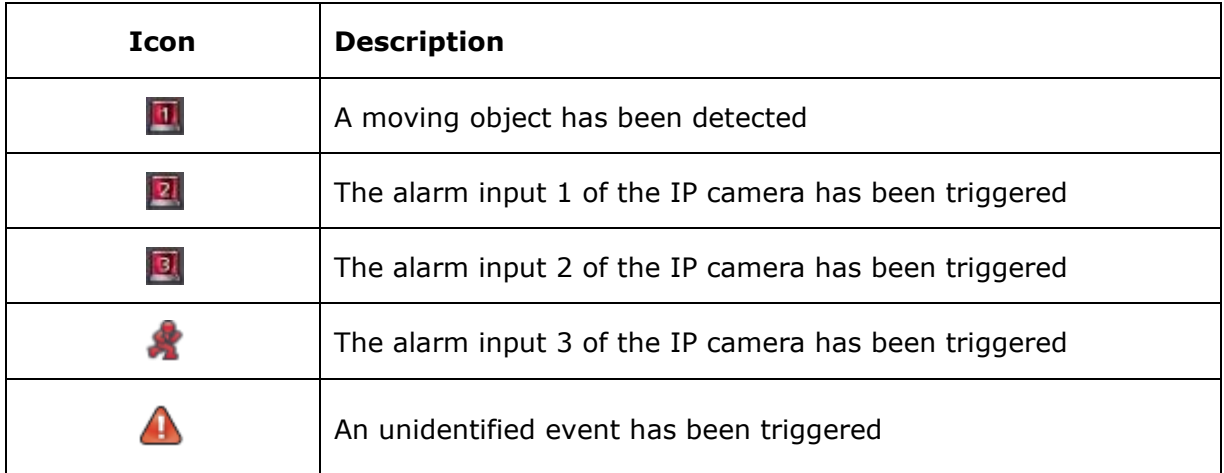

## **1.4 Remote Monitoring from QNAP Surveillance Client for Windows**

- 1. After installing QNAP Surveillance Client for Windows, click Start  $\rightarrow$  All Programs  $\rightarrow$ QNAP → Surveillance → Surveillance Client to open QNAP Surveillance Client for Windows.
- 2. The following window will be shown.

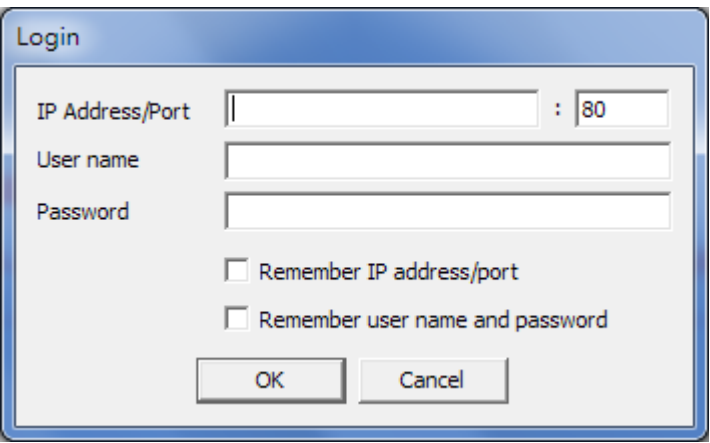

- 3. Enter the IP address/port, user name and password to login the NVR.
- 4. All the monitoring functions of QNAP Surveillance Client for Windows are similar to those of the browser-based interface. Please refer to other sections of this chapter.

## **Chapter 2. Play Video Files**

The recording files on the NVR can be played by the web-based VioStor Player or QNAP VioStor Player utility over LAN or WAN. The first time you connect to the playback interface of the NVR by an IE browser, install the ActiveX plugin.

The VioStor Player utility can be installed from the product CD-ROM. Upon successful installation, it is available on the Windows start menu > Programs > QNAP > VioStor Player.

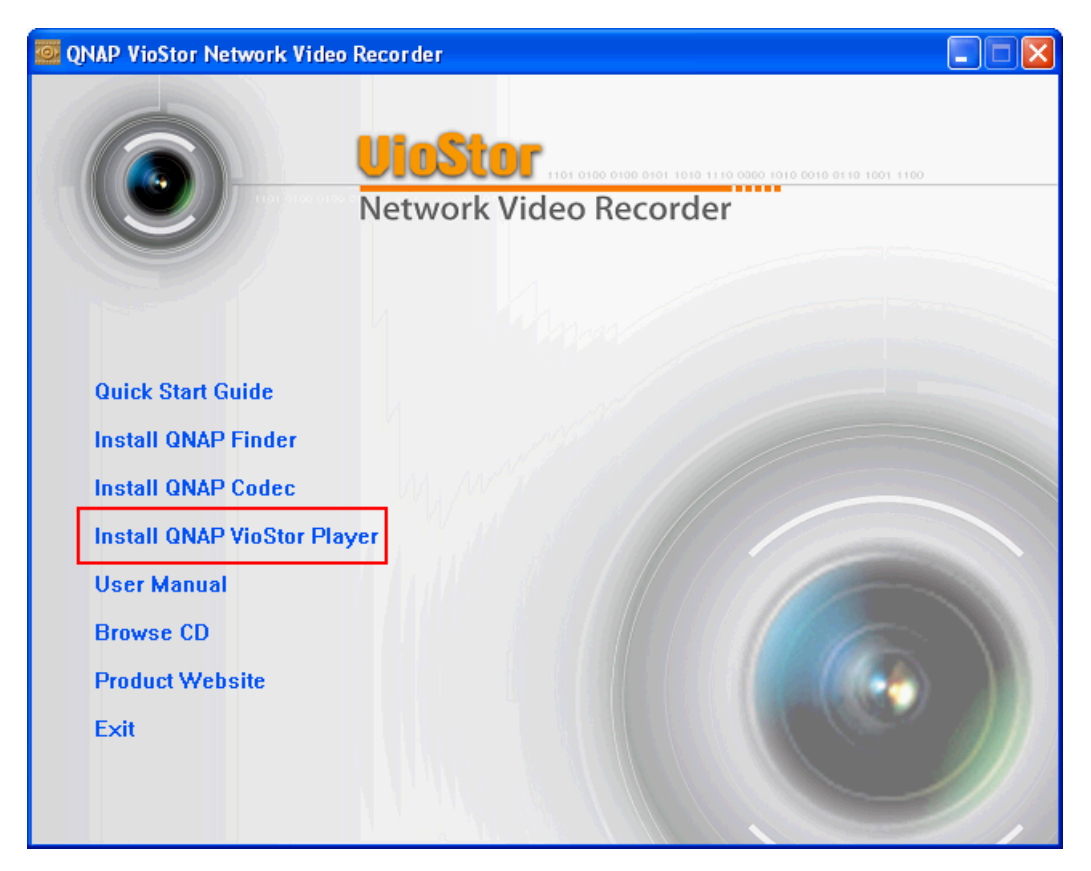

## **2.1 Play Video Files in QNAP Surveillance Client for Windows**

- 1. Click Start  $\rightarrow$  All Programs  $\rightarrow$  QNAP  $\rightarrow$  Surveillance  $\rightarrow$  Surveillance Client to open QNAP Surveillance Client for Windows.
- 2. The following window will be shown.

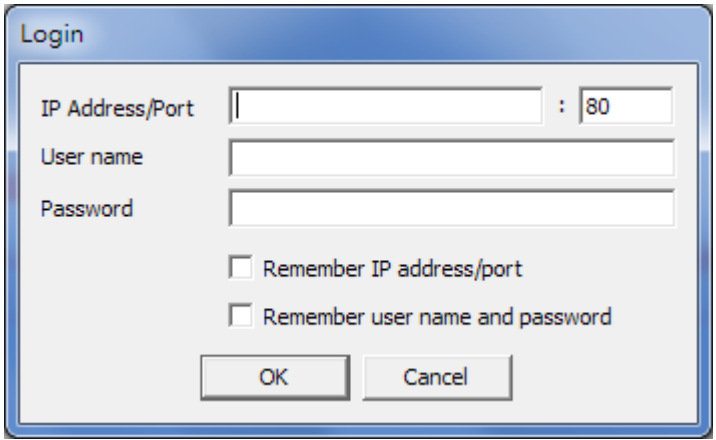

- 3. Enter IP address/port, user name and password to log into the NVR.
- 4. All the playback functions of QNAP Surveillance Client for Windows are similar to those of the browser-based interface. Please refer to other sections of this chapter.

## **2.2 Playback Page**

- 1. Click the playback button on the monitoring page of the administration interface.
- 2. The playback page will be shown. You can search and play the video files on the NVR

servers. To return to the monitoring page, click  $\Box$  To enter the system administration page, click 回回日 **BIO HEEEEEEE**  $-1 - 16 - 8140P$  $\frac{1}{2}$  1. Sony P1<br>2. Sony CS11<br>3. Sony CS10  $\begin{bmatrix} 0 \\ 4 \end{bmatrix}$  4. Sony Z20  $\overline{\mathbf{S}}$  5. Sony CS50  $\begin{array}{|c|c|}\n\hline\n\end{array}$  7. Sony P5  $\overline{\bullet}$  11. Sony RX550  $\overline{\mathbb{Q}}$  13. Sony DF50  $\mathbb{Z}$  Camera 14 15. Sony DF80  $\frac{1}{2}$  16. Sony DM110 Camera 17 18. Sony CS20  $\sqrt{2}$  19. Sony DS10  $\sum$  20. Sony DM160 2 21 Sony DS60  $\begin{array}{|c|ccccccccccccccccccc|}\hline \textbf{1} & \textbf{0} & \textbf{0} & \textbf{0} & \textbf{0} & \textbf{0} & \textbf{0} & \textbf{0} & \textbf{0} & \textbf{0} & \textbf{0} & \textbf{0} & \textbf{0} & \textbf{0} & \textbf{1} & \textbf{1} & \textbf{1} & \textbf{1} & \textbf{1} & \textbf{1} & \textbf{1} & \textbf{1} & \textbf{1} & \textbf{1} & \textbf{1} & \textbf{1} & \textbf{1} & \textbf{1} & \textbf{1} &$  $\bullet$  $\mathcal{O}$ **EE** <2012.06.22 ▶  $1X$  $Q + \Box$  $\blacksquare$  $\blacktriangleright$  $\triangleright$ I 00:00:00 000

**Note:** The playback access right to the IP cameras is required to view and play the video files. Please refer to Chapter 錯誤**!** 找不到參照來源。 for the access right configuration.

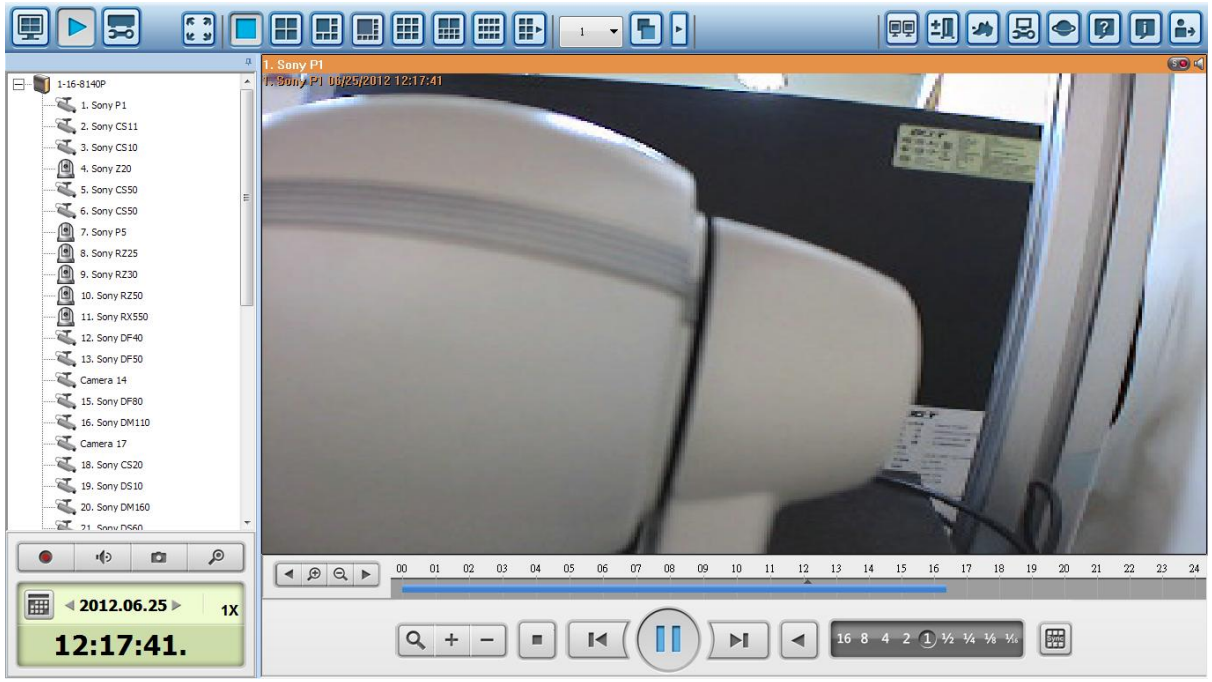

The icons and descriptions of the playback page are described below.

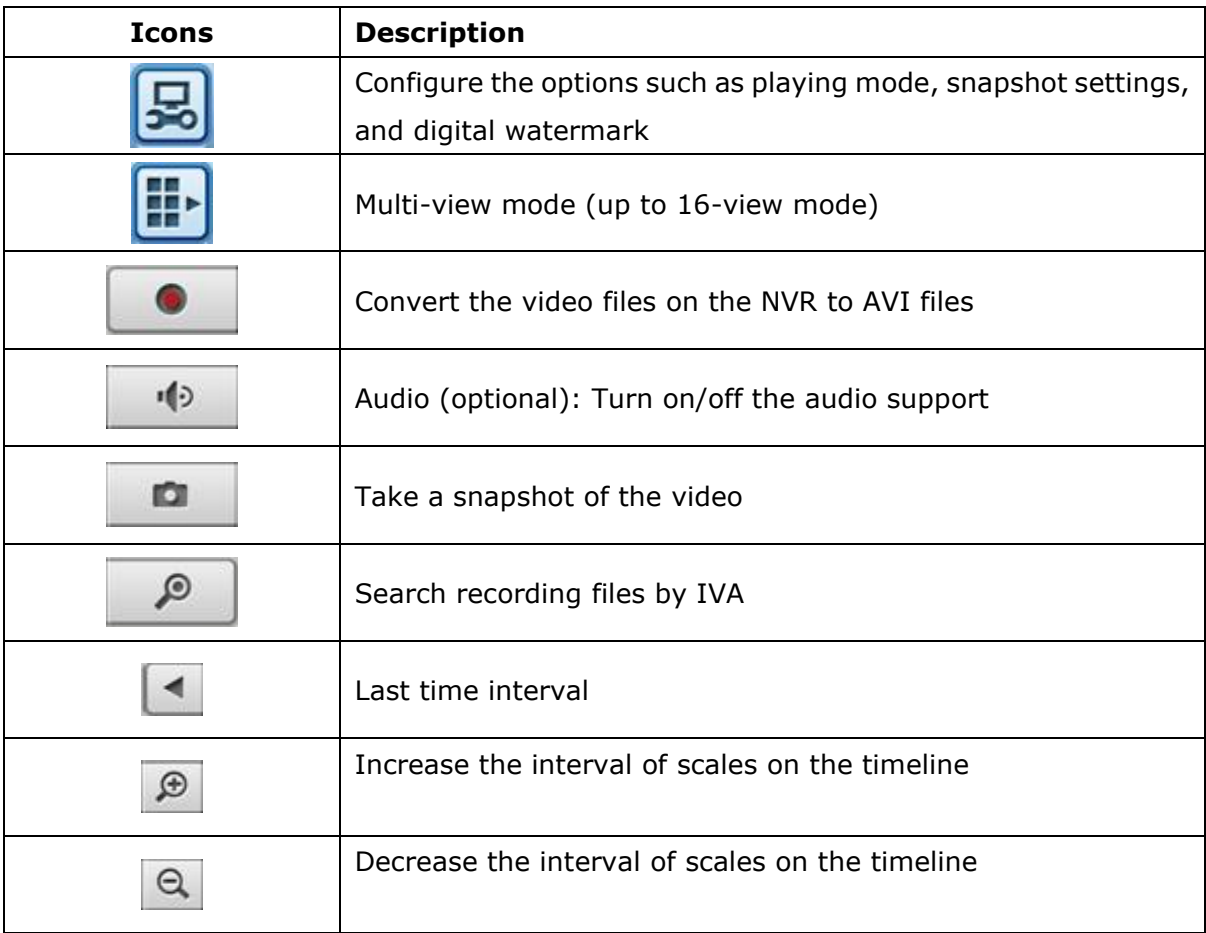

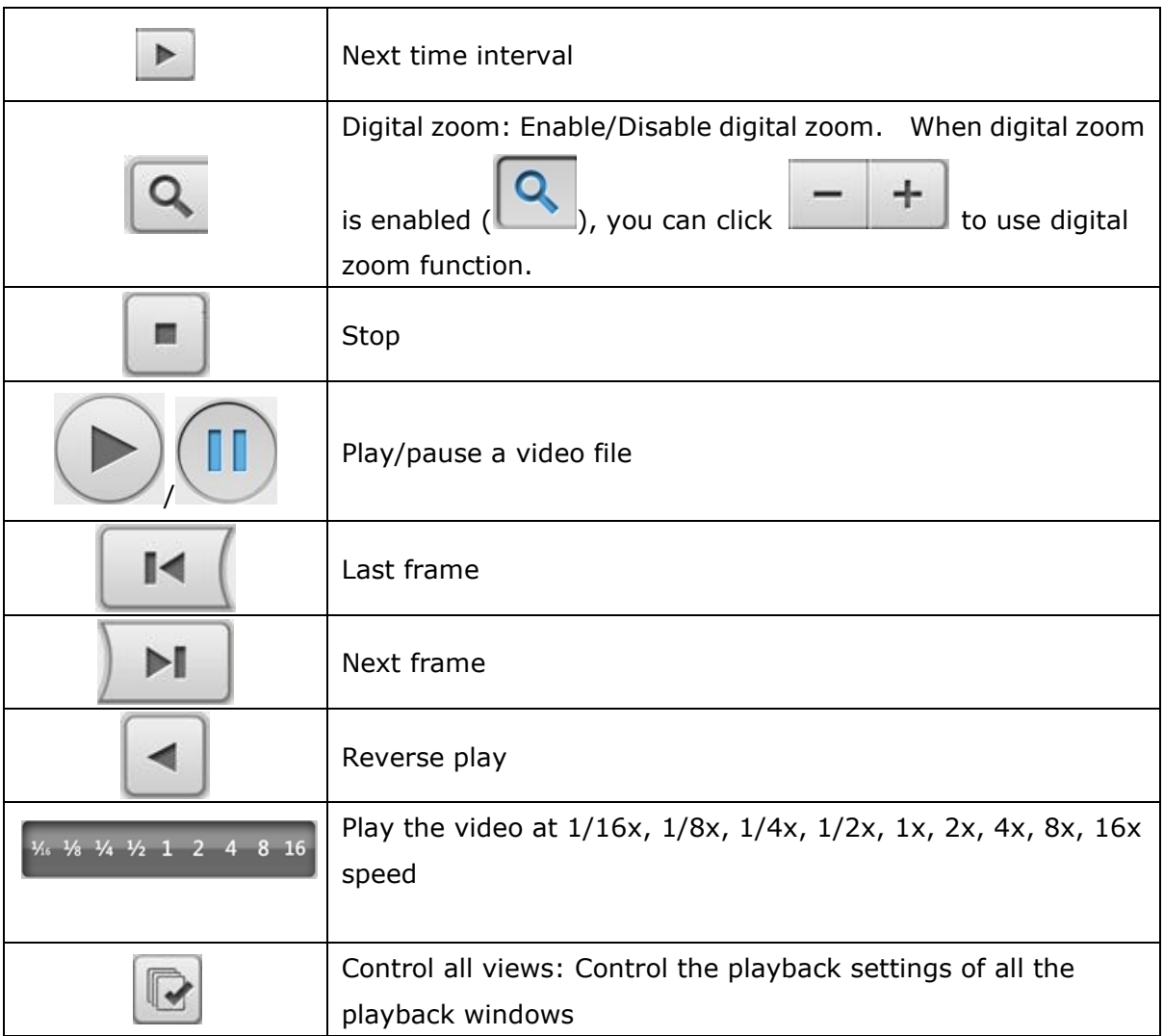

#### **2.1.1 Play Video Files from NVR**

Follow the steps below to play the video files on the remote NVR servers.

1. Drag and drop camera(s) from the server/camera tree to the respective playback window(s) to select the channel(s) for playback.

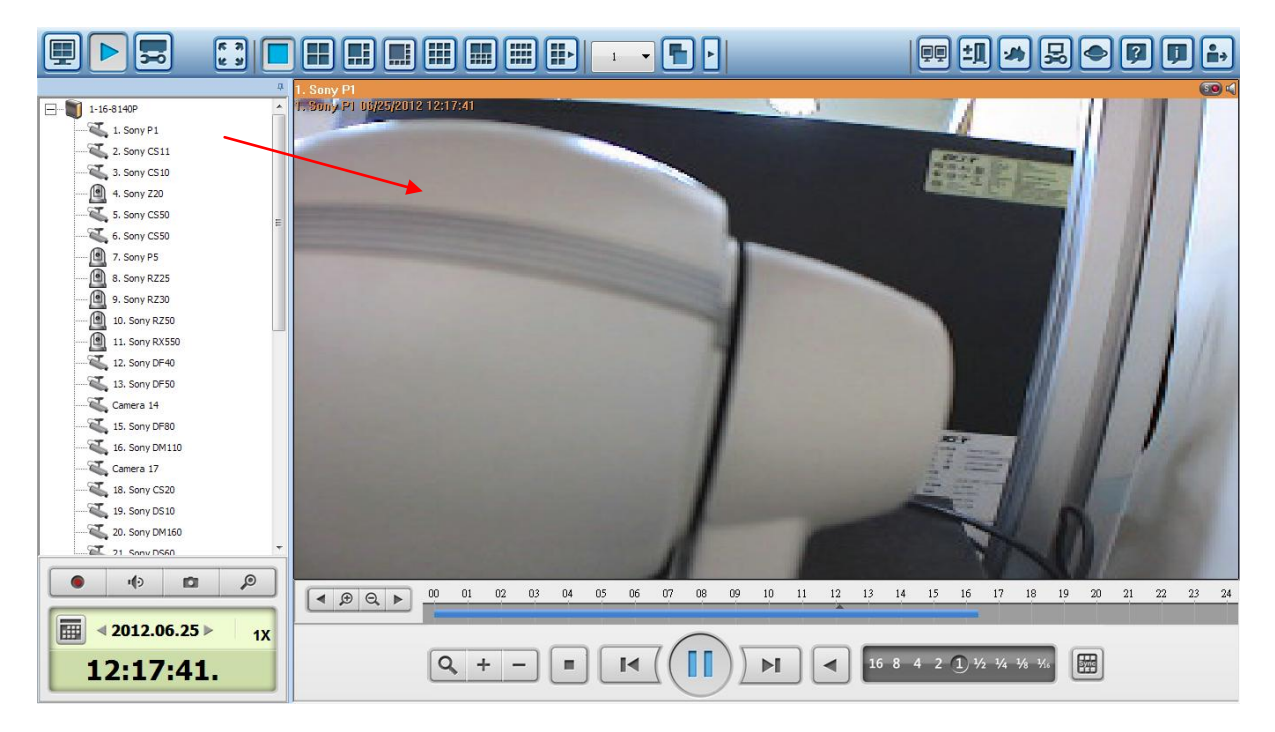

2. Select playback date from . You can examine each channel to know

the time range when the files are recorded for each IP camera. The blue cells indicate regular recording files and the red cells indicate alarm recording files. If it is blank in the time period, it means no files are recorded at that moment.

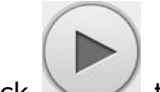

3. Click  $\cup$  to start the playback.

- 4. Specify the time to play back the recording files at that moment.
- 5. Click to control all the playback windows to play back the recording files. When this function is enabled, the playback options (play, pause, stop, previous/next frame, previous/next file, speed adjustment) will be applied to all the playback windows.

Right click the channel on the playback page. The following functions are available depending on the IP camera model.

1. Dewarp fisheye images: for Vivotek FE8171V

Right click the mouse on the channel and enable the function. After that, you can select Mount type, including wall, ceiling, and floor and then select Dewarping mode, including Panorama (Full View), Panorama (Dual View), and Rectangle.

Note 1: The camera firmware version should be v0100h or above. About the latest camera firmware, please visit [http://www.vivotek.com/index.php.](http://www.vivotek.com/index.php)

Note 2: If the Mount type is Wall, only Panorama (Full View), and Rectangle are supported in Dewarping mode.

Note 3: If Dewarping mode is Rectangle, you can use PTZ control panel to operate PTZ functions, excluding digital zoom.

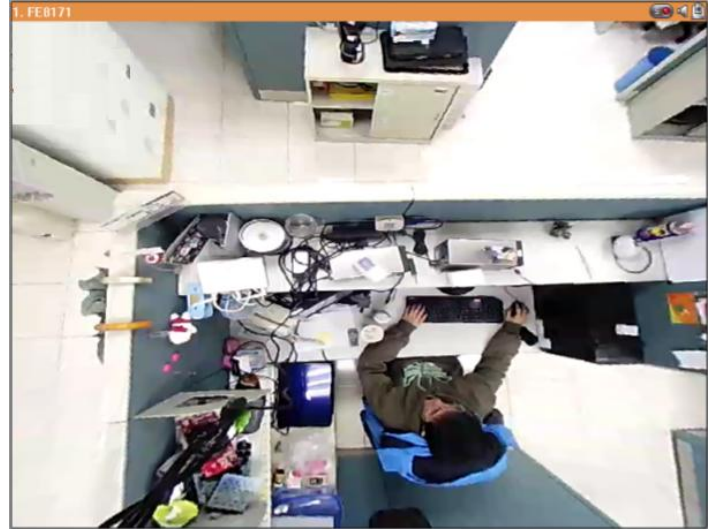

2. Dewarp panomorph images: for the specific camera models with panomorph lens Before using this feature, you need to select the "Enable panomorph support" option in the recording settings page. Right click the mouse on the channel and enable the function. After that, you can select Mount type, including wall, ceiling, and floor and then select Dewarping mode, including Perimeter mode, Quad mode, and PTZ mode. Note 1: To know the camera models which can be installed with panomorph lens, please visit http://www.qnapsecurity.com/faq.asp.

Note 2: The function is only available when the resolution of the video stream is higher than 640x480 on the monitoring page.

Note 3: If Dewarping mode is PTZ mode, for the channel, you can use PTZ control panel or mouse (by clicking and holding down the mouse left button, and then moving the mouse or turning the mouse wheel) to change viewing angles or zooming in/out the screen. If Dewarping mode is Quad mode, the above methods can also be applied to operate PTZ functions in each divided screen.

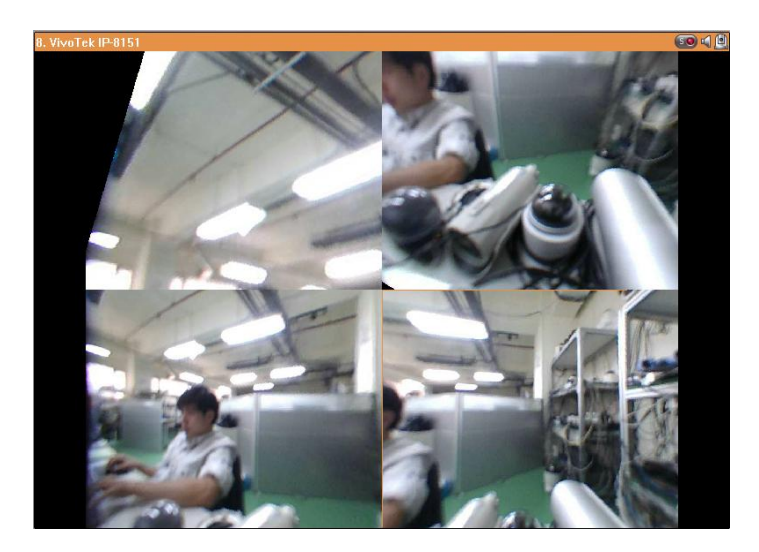

#### **2.1.2 Intelligent Video Analytics (IVA)**

The NVR supports intelligent video analytics for video data search.

The following features are supported:

- Motion detection: Detects the movements of the objects in the video.
- Foreign object: Detects new objects in the video.
- Missing object: Detects missing objects in the video.
- Out of focus: Detects if the camera is out of focus.
- Camera occlusion: Detects if the IP camera is obstructed.

To use this function, follow the steps below:

1. Enter the playback page. Select one channel and click

**Note:** The intelligent video analytics support video search on one IP camera channel only.

2. Select recording type, start time and end time for video search.

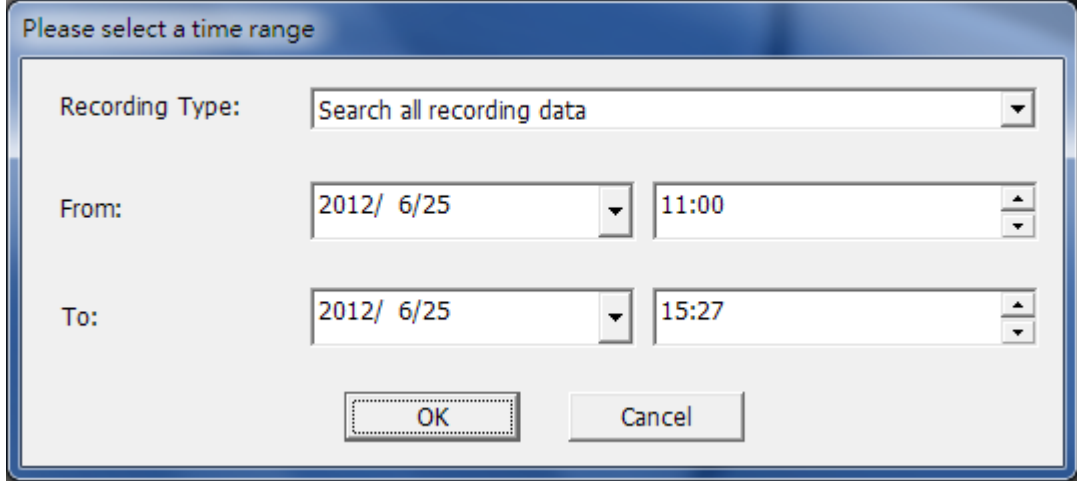

3. Configure the IVA settings for video search.

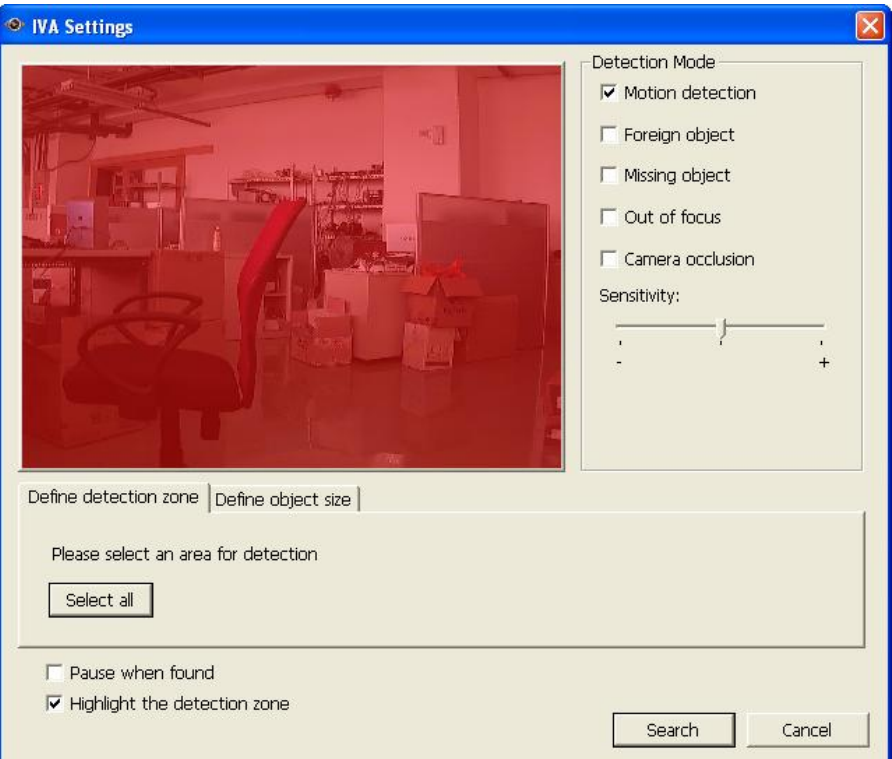

a. Select the detection mode: Motion detection, Foreign object, Missing object, Out of focus, or Camera occlusion. Multiple options can be selected.

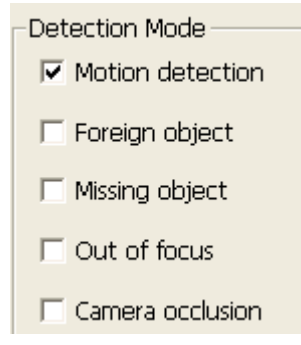

b. Adjust the sensitivity for object detection.

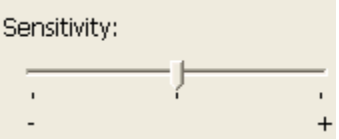

c. Adjust the time interval for detecting the foreign objects and missing objects. If a foreign object appears or a missing object disappears for a period of time which is longer than the time interval, the NVR will record the event.

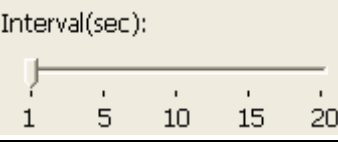

**Note:** The Interval slide bar appears only when 'Foreign object' or 'Missing object' is selected.

d. Define the detection zone. Mouse over the edge of the red zone and use the mouse to define the detection zone. Click 'Select all' to highlight the entire area.

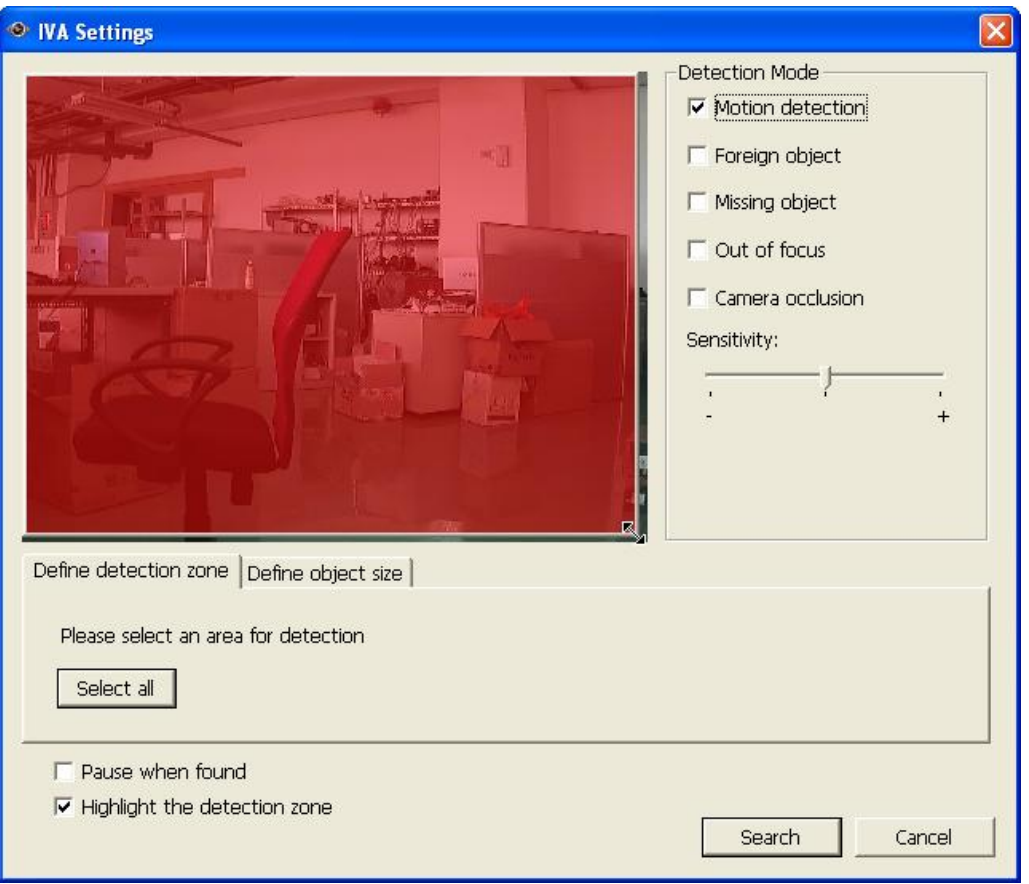

e. Define the object size for detection. Use the mouse to drag the green zone to define the minimum object size for detection.

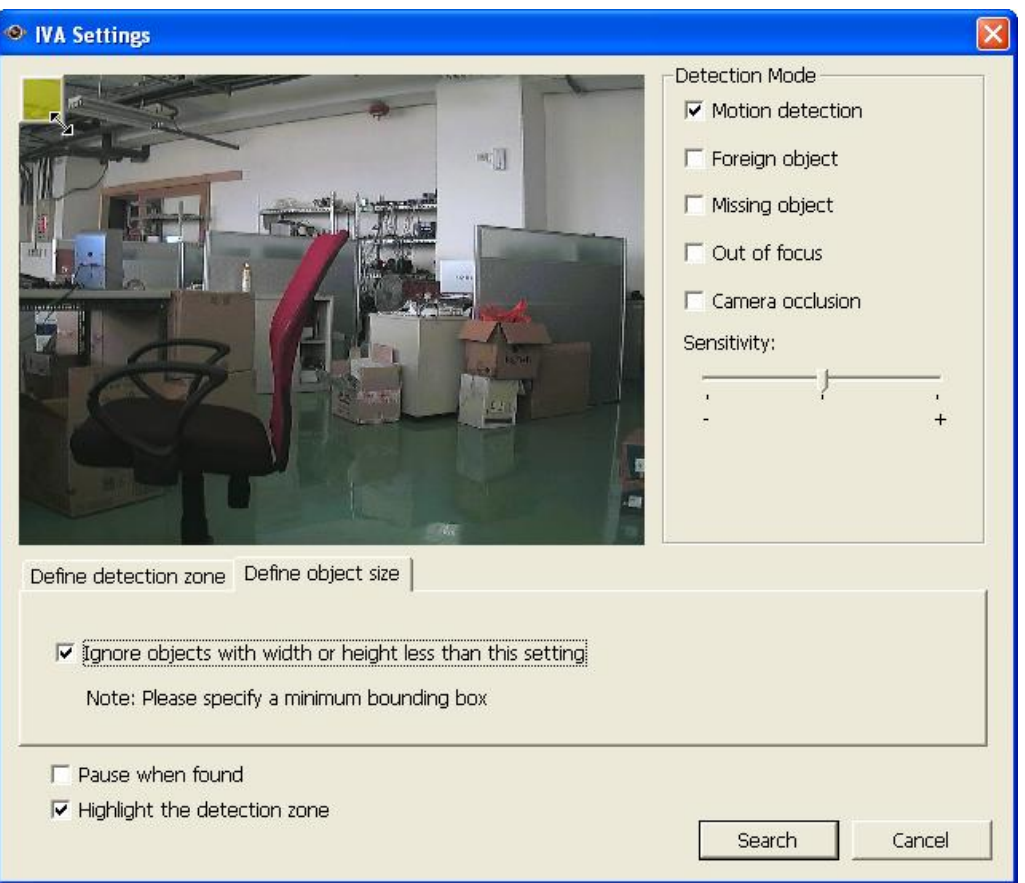

- Ignore objects with width or height less than this setting: Enable this option to ignore all the objects smaller than the green zone.
- f. Enable/Disable other options for video search.
	- Pause when found: Enable this option and the video search will stop when a video file matching the search criteria is found.
	- Highlight the detection zone: The moving objects detected in the video will be highlighted in red boxes; the foreign or missing objects will be highlighted in yellow boxes; the video which is out of focus or obstructed will be displayed in transparent red.
- 4. Click 'Search' to start searching the video by IVA. The results will be shown.

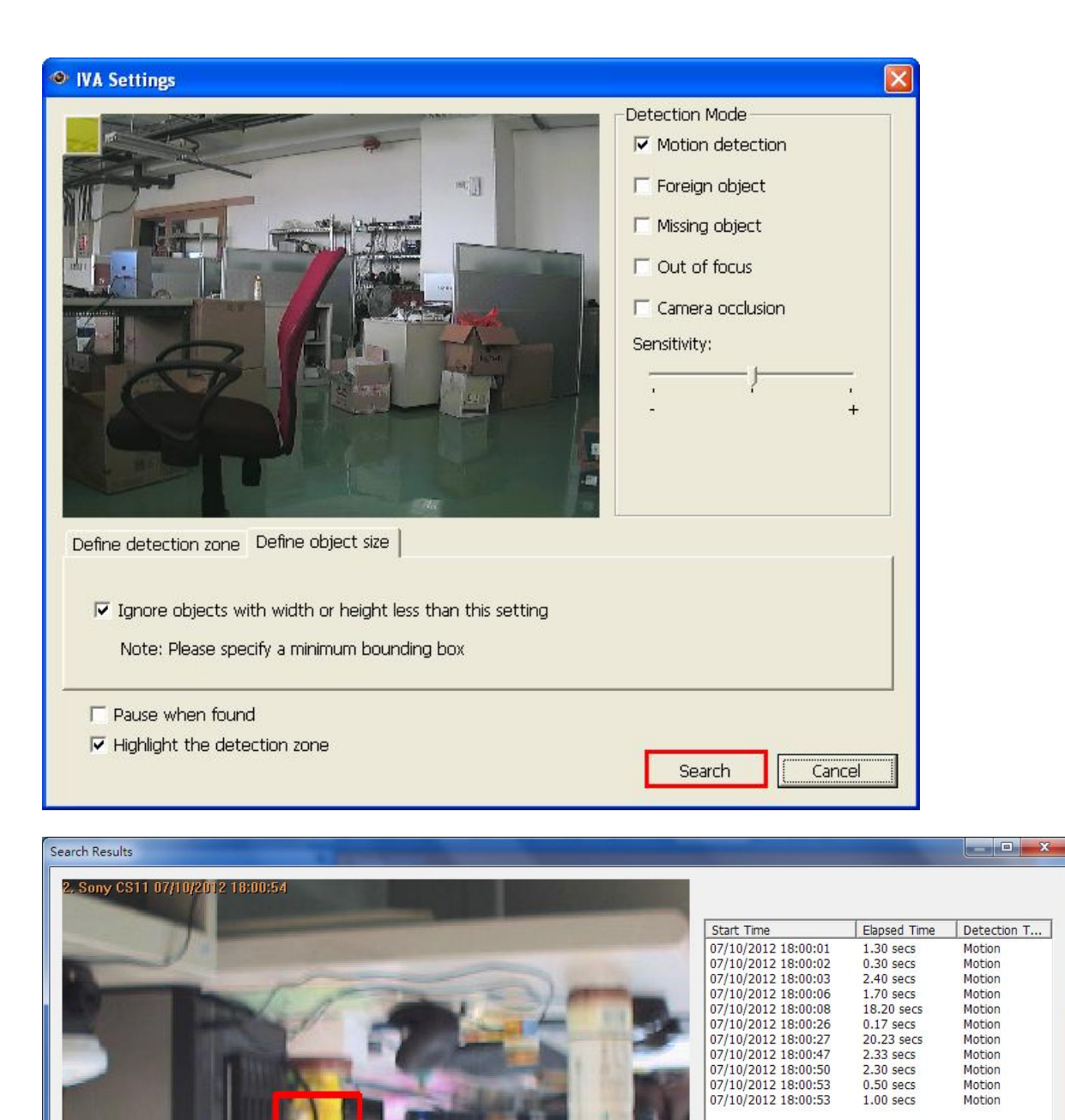

Play

Clear

Exit

#### **Other options:**

- Double click an entry on the search result dialog to play the video. The player will play the video starting from 15 seconds before the event to 15 seconds after the event.
- Right click an entry on the search result dialog to export the video (AVI format) and save it to the computer. The exported video starts from 15 seconds before the event to 15 seconds after the event.

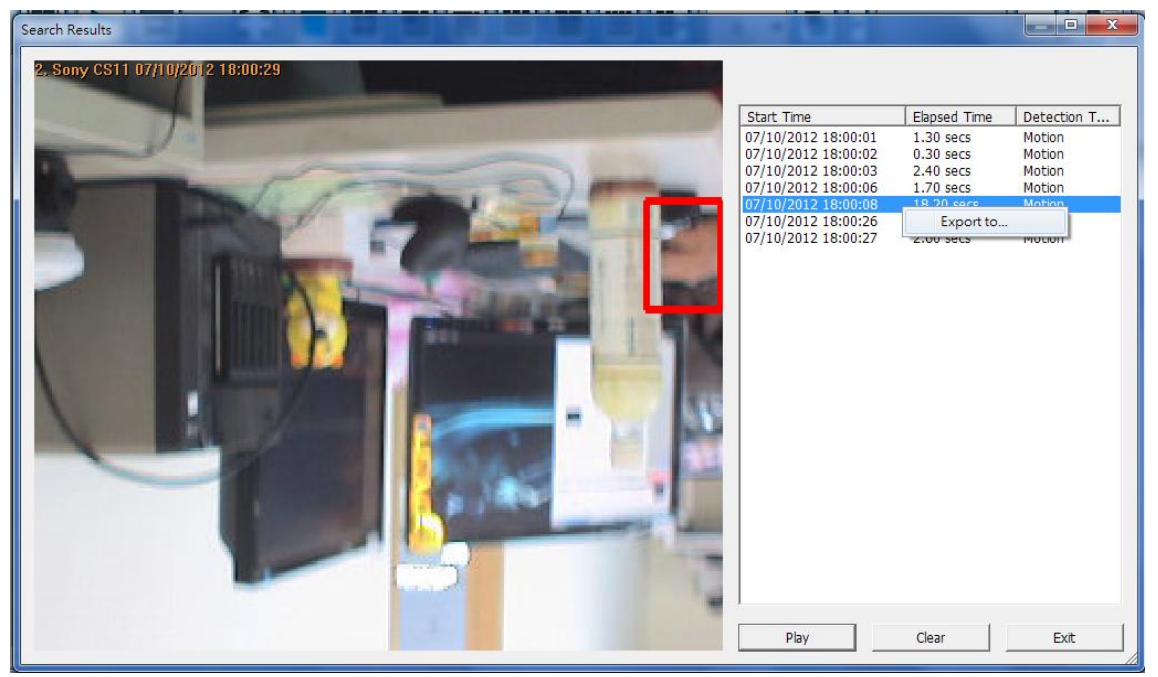

#### <span id="page-52-0"></span>**2.1.3 Convert NVR Videos to an AVI File**

To convert the video files on the NVR to an AVI file and export the file to the local PC in the playback page, please follow the steps below.

**Note:** The playback access rights of the IP cameras are required to use this feature.

1. Select an IP camera and click to 'Convert to AVI file'.

2. Select recording type, start time and end time for video exporting.

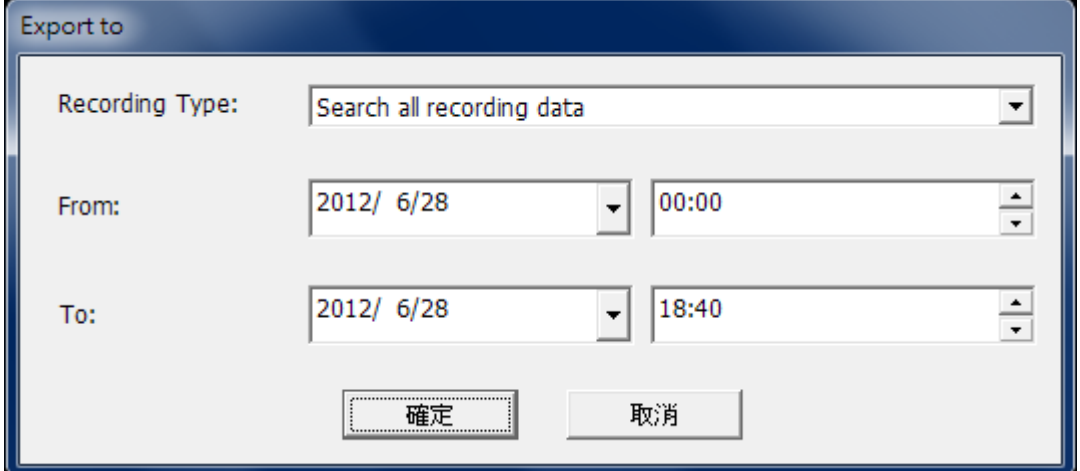

a. Choose the recording type.

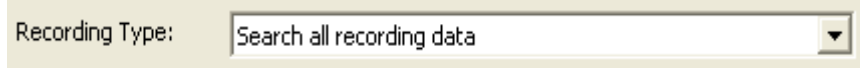

b. Specify the time range. Specify a smaller time range, or the video file will be too large and take a long time to convert.

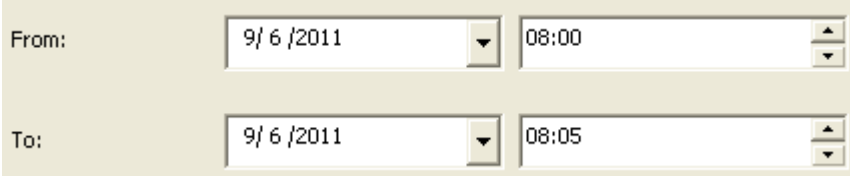

3. Click 'OK'. Enter the file name and specify the location where the file will be saved.

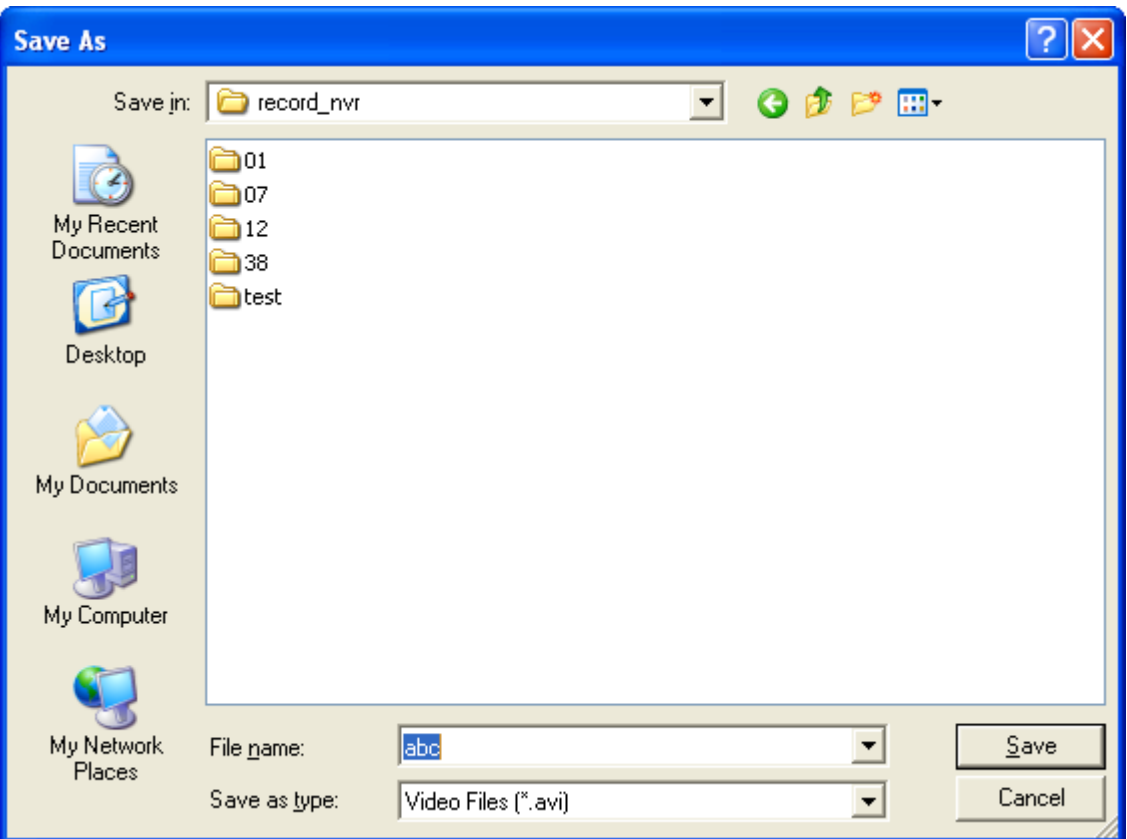

4. All the video files that met the search criteria will be converted to an AVI file.

#### **2.1.4 Export Video Files with Digital Watermark**

The NVR supports digital watermarking to protect the videos and snapshots from unauthorized modifications. Digital watermarks can be added to the exported videos and snapshots in the playback page. The watermark cannot be removed and is only visible by the Watermark Proof software.

To use digital watermarking in the playback page, follow the steps below.

- 1. Click to enter the playback page.
- 2. Select to add digital watermarks in the exported snapshots or videos.

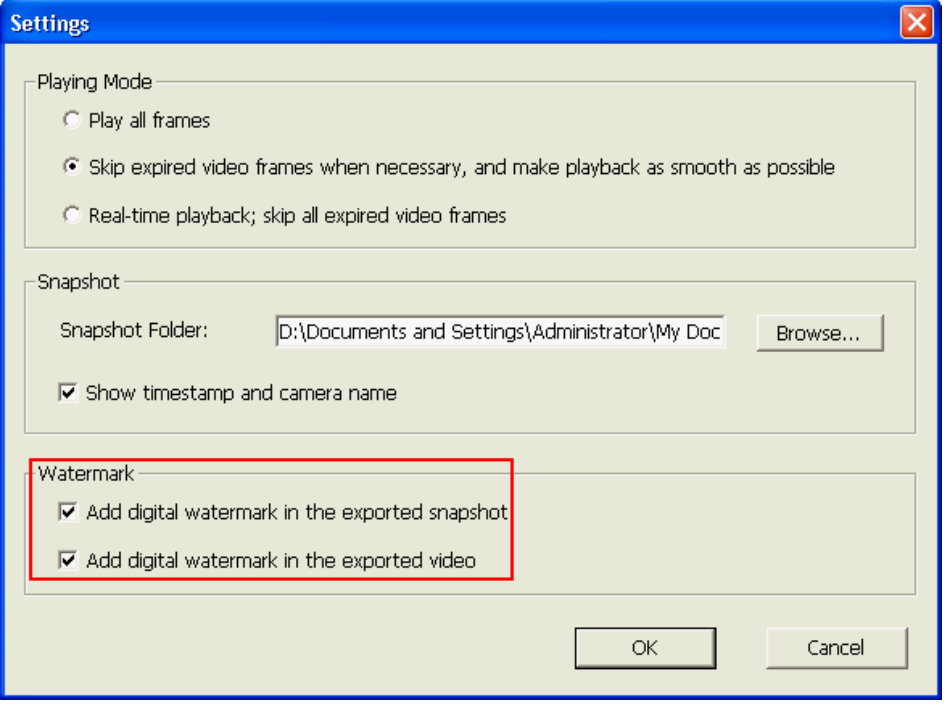

3. Click Convert to AVI file' (refer to Chapter [5.1.3\)](#page-52-0). Digital watermarks will be added to the exported video files and snapshots.

## **2.3 Watermark Proof**

The Watermark Proof utility is installed automatically along with the QNAP Surveillance Client for Windows. From the Windows Start menu, select 'All Programs' > 'QNAP' > 'Surveillance' to locate 'Watermark Proof'.

Run Watermark Proof. The following window will be shown.

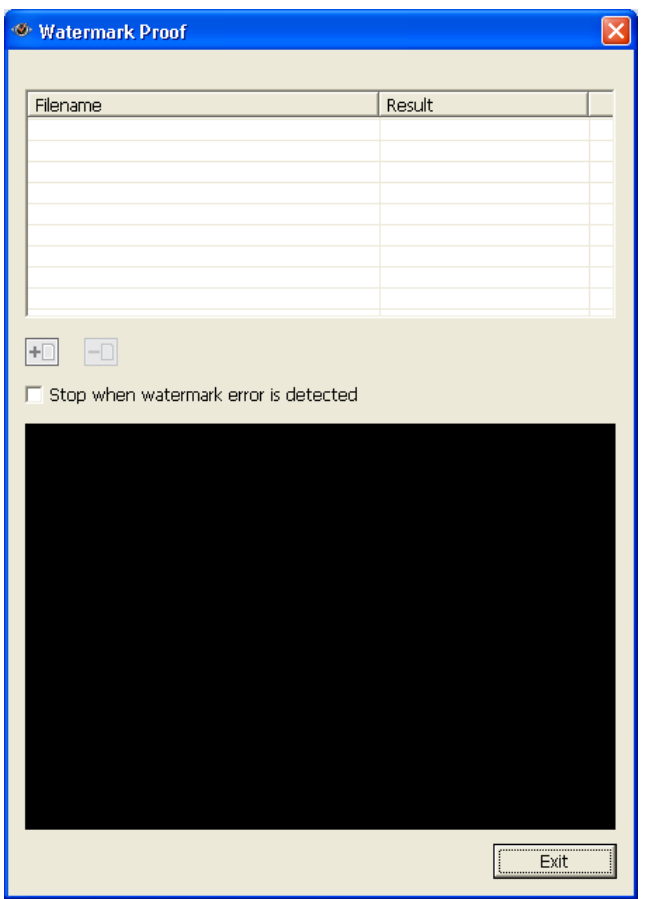

Click  $\boxed{+ \square}$  to browse and locate the files. Multiple files can be selected at one time.

Click the files and view the proof result. When 'Stop when watermark error is detected' is selected, the checking process will stop if a failed file is detected. Otherwise the program will check all the files selected. If a video file has been modified, or is not exported with digital watermark, or not an NVR video file, the proof result will be shown as 'Failed'.

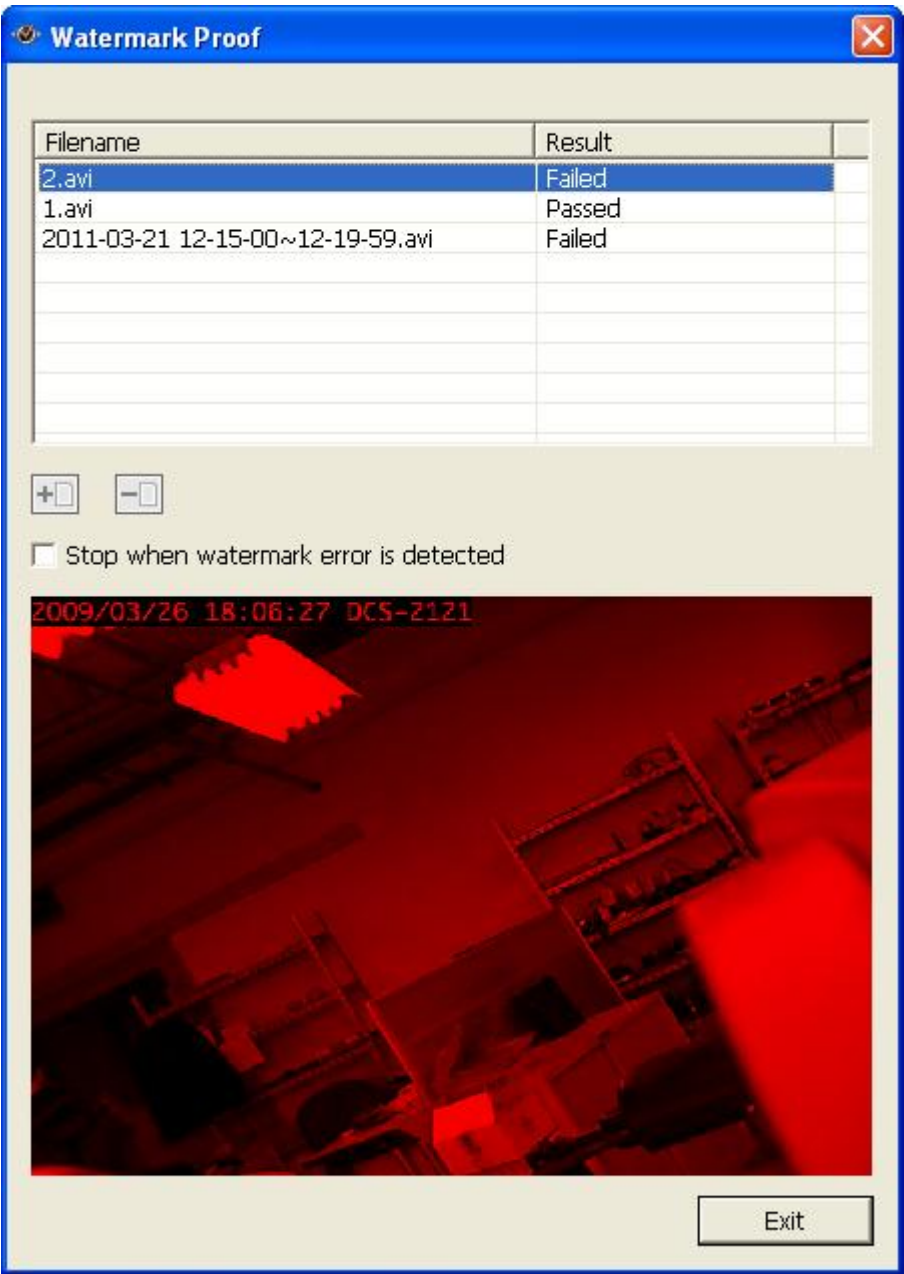

## **2.4 Access the Recording Data**

The recording data on the NVR can be accessed by the following services:

- Microsoft Networking (SMB/CIFS)
- Web File Manager (HTTP)
- FTP Server (FTP)

#### **Note:**

- To access the video files by these protocols, enter the user name and password with the administrator access right.
- To use these services, enable the files services in 'Network Settings' > 'File Services' in the system administration page.

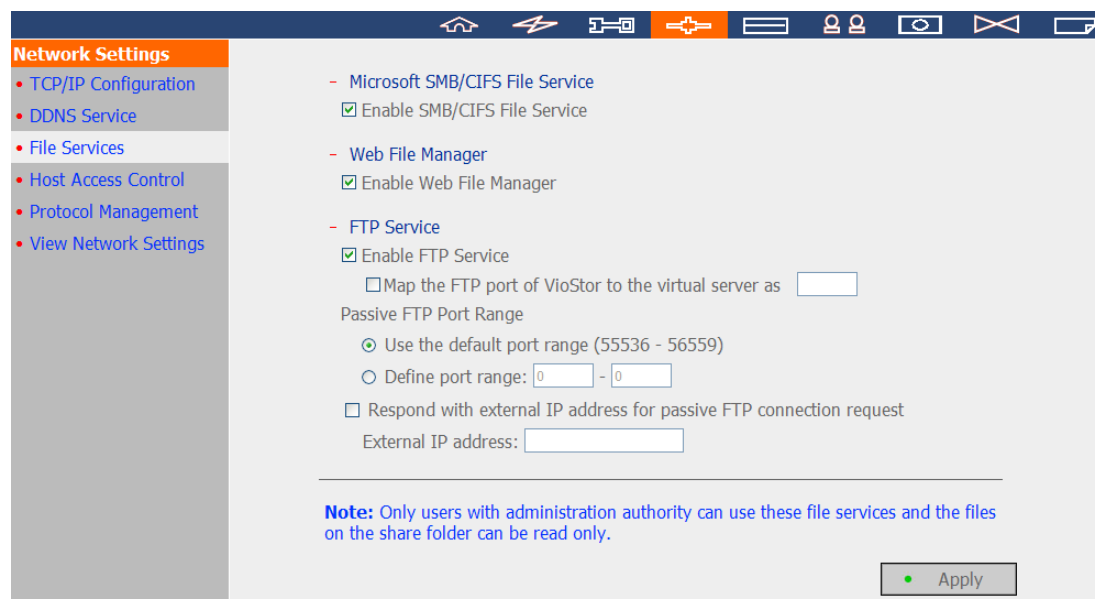

#### **2.4.1 Microsoft Networking (SMB/CIFS)**

Access the video files by the SMB/CIFS protocol on Windows OS.

 Run \\NVR\_IP from the Windows Start menu. For example, if the NVR IP is 10.11.19.27, enter \\10.11.19.27.

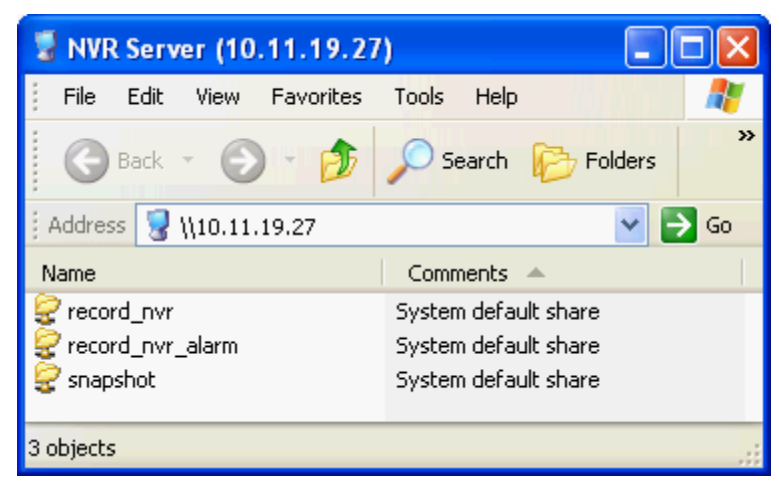

#### **2.4.2 Web File Manager (HTTP)**

To access the recording data in the NVR by a web browser, go to http://NVR IP Address/cgi-bin/filemanager/filemanager.cgi?folder=/home/httpd/cgi-bin/filemanager/sh are&ComboBox=ON&lang=eng and login as an administrator.

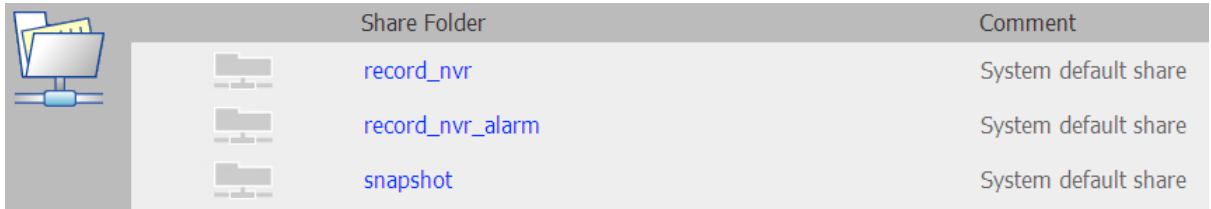

#### **2.4.3 FTP Server (FTP)**

Access the recording data by FTP:

 In Windows Internet Explorer, enter ftp://username:password@NVRIP. For example, enter ftp://admin:admin@172.17.26.154 if the NVR IP is 172.17.26.154.

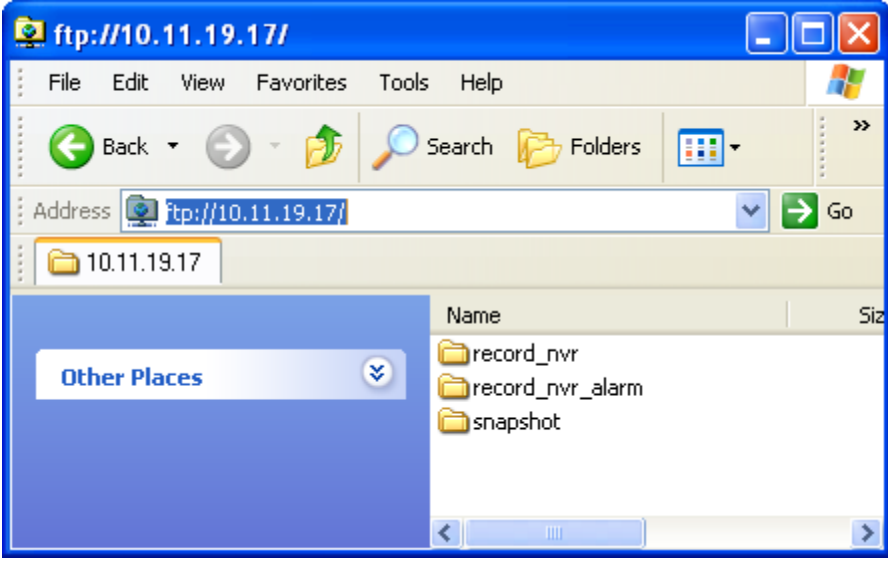